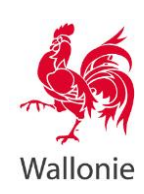

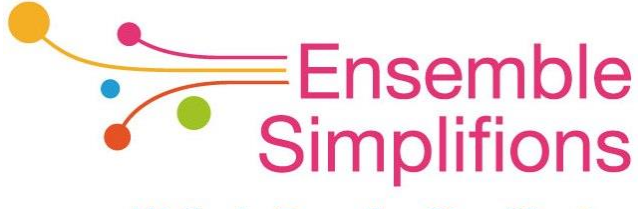

e-Wallonie-Bruxelles Simplification

# **Mon Espace Guide Pas-à-pas**

## Espace citoyen

(Version R5.5.2. – Juin 2022)

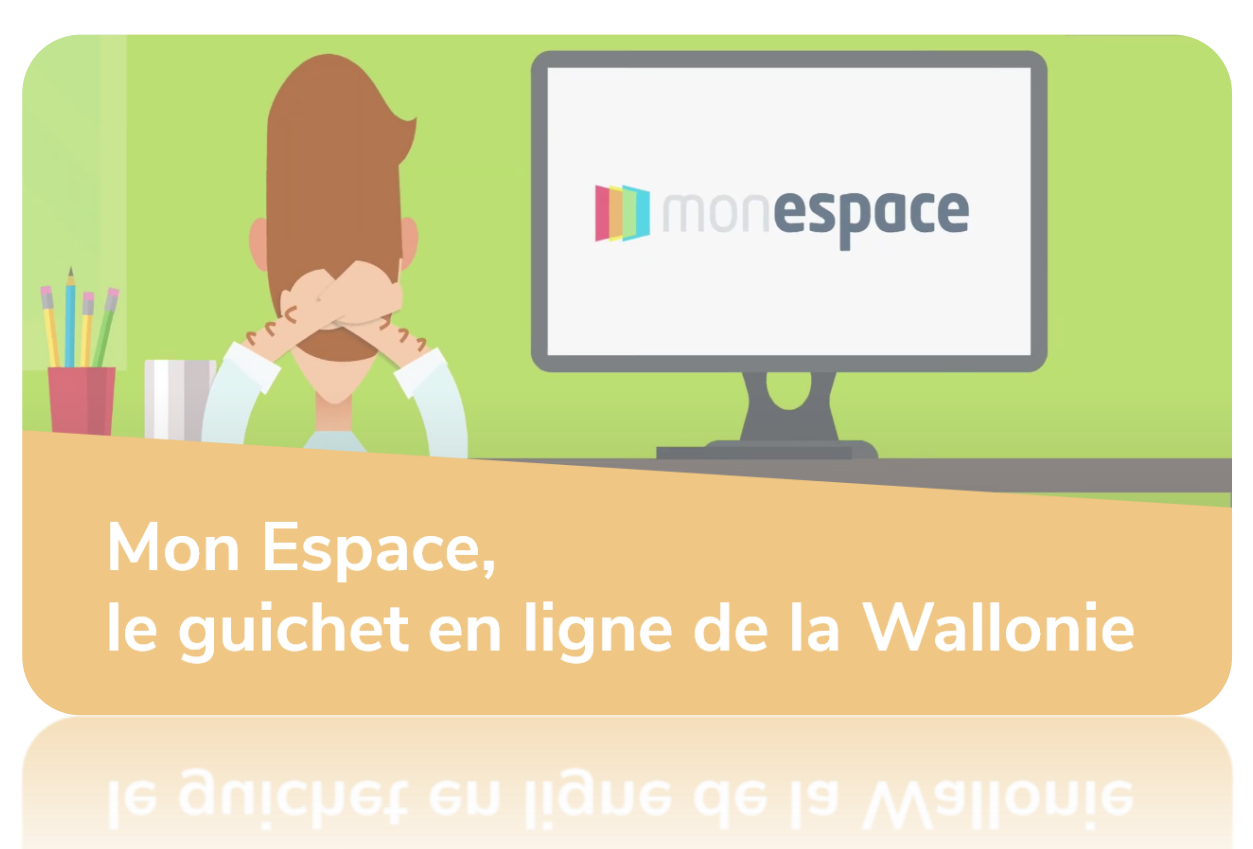

Table des matières

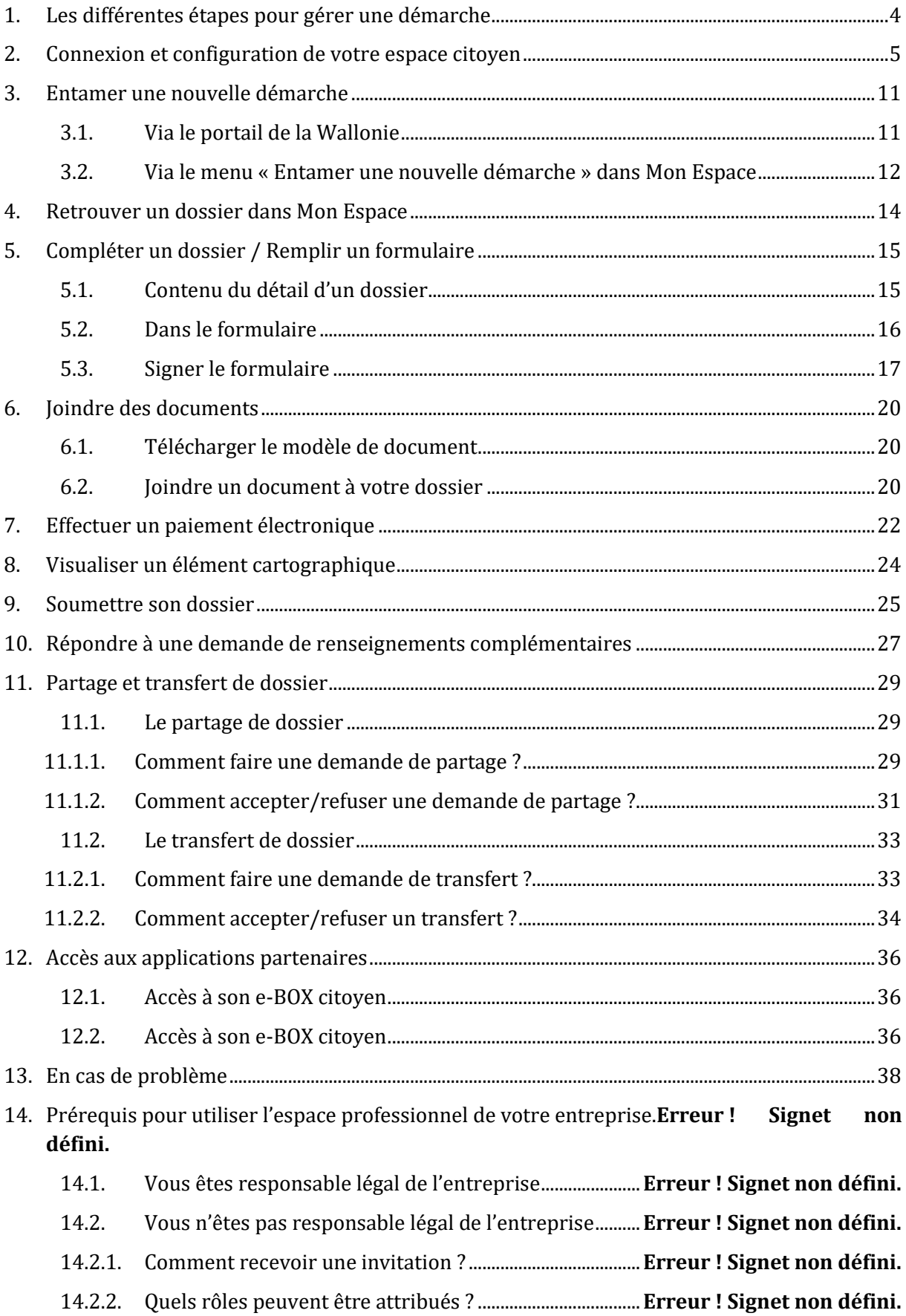

14.2.3. Répondre à l'invitation du gestionnaire d'accès principal**Erreur ! Signet non défini.** 15. Connexion à votre espace professionnel .................................................**Erreur ! Signet non défini.** 15.1. Comment se connecter ? ...........................................................**Erreur ! Signet non défini.** 15.2. Enregistrer une adresse mail pour la réception des notifications**Erreur ! Signet non défini.** Comment enregistrer mon adresse mail professionnelle ? ..............**Erreur ! Signet non défini.** Que faire si je n'ai pas reçu le mail de confirmation ?.........................**Erreur ! Signet non défini.** 16. Configurer l'espace professionnel et votre profil.................................**Erreur ! Signet non défini.** 16.1. Consulter et compléter les informations de l'entreprise**Erreur ! Signet non défini.** 16.2. Consulter et compléter son profil professionnel............**Erreur ! Signet non défini.** 16.3. Gérer les sous-espaces de l'entreprise................................**Erreur ! Signet non défini.** Qui peut créer un sous-espace ?...................................................................**Erreur ! Signet non défini.** Comment créer un sous-espace ? ................................................................**Erreur ! Signet non défini.** Comment avoir accès à un sous-espace ?.................................................**Erreur ! Signet non défini.** 17. Partager ou transférer un dossier ..............................................................**Erreur ! Signet non défini.** 18. Accès à son e-Box entreprise ........................................................................**Erreur ! Signet non défini.**

## <span id="page-3-0"></span>**1. Les différentes étapes pour gérer une démarche**

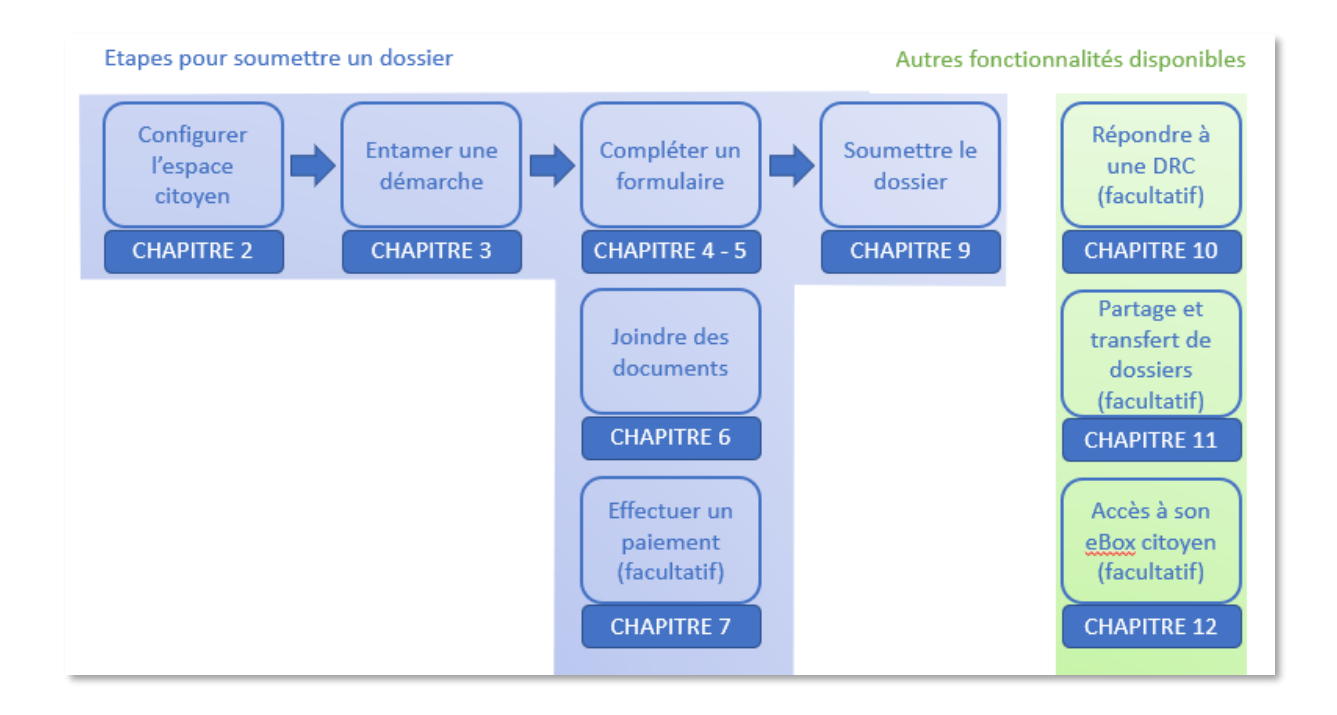

## <span id="page-4-0"></span>**2. Connexion et configuration de votre espace citoyen**

Afin de pouvoir effectuer des démarches dans votre espace citoyen, il vous faut tout d'abord que vous le configuriez.

Voici la procédure à suivre :

- 1. Allez sur [https://monespace.wallonie.be](https://monespace.wallonie.be/)
- 2. Cliquez sur le bouton « *Me connecter* »

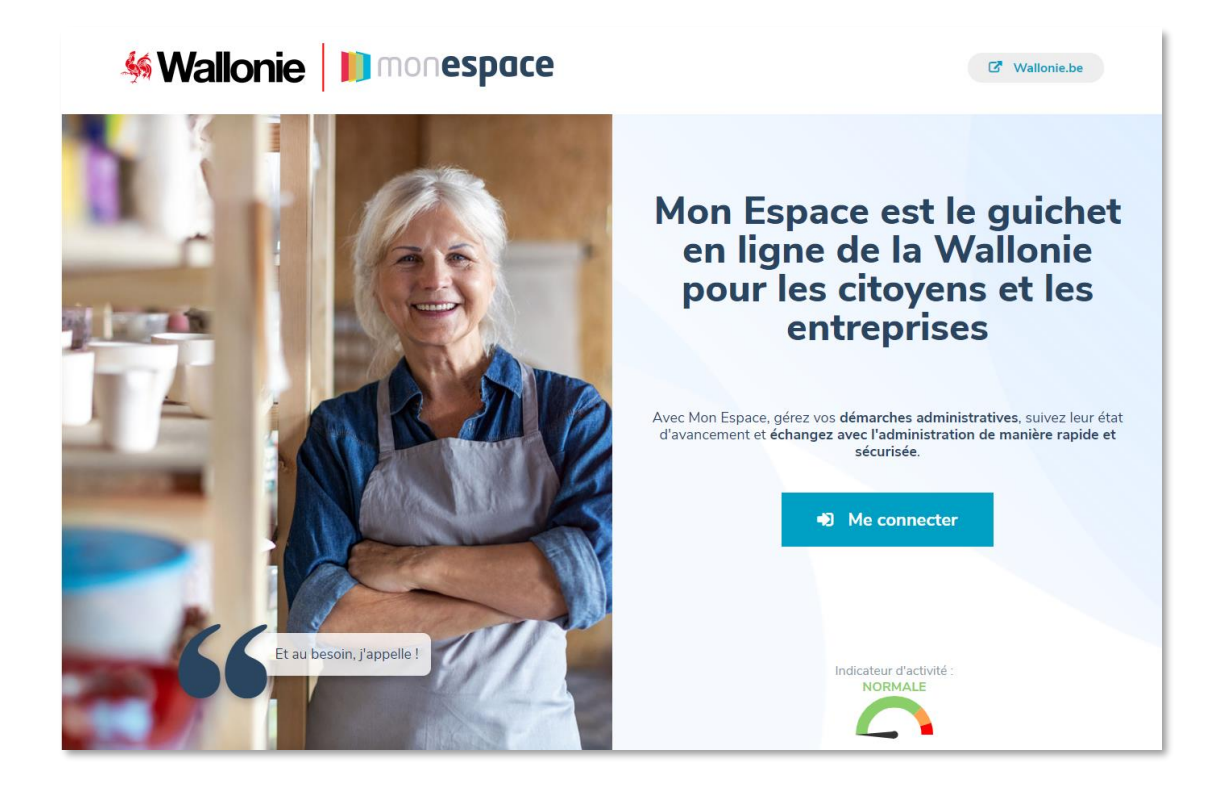

3. Choisissez la méthode de connexion. Vous avez le choix entre la carte d'identité (eID), Itsme ou l'envoi d'un code de sécurité via e-mail, SMS ou l'utilisation d'une application mobile ou encore via eIDAS si vous êtes ressortissant d'un des pays européen supportant ce standard.

#### **ATTENTION**

**Pour pouvoir utiliser les méthodes de connexion autre que la carte d'identité, vous devez les activer préalablement via CSAM, le point d'identification central pour tous les services en ligne de l'administration. Pour plus d'info, consulter la page [Gérez vos clés](https://iamapps.belgium.be/sma/generalinfo?language=fr)  [numériques plus simplement vous-même.](https://iamapps.belgium.be/sma/generalinfo?language=fr)**

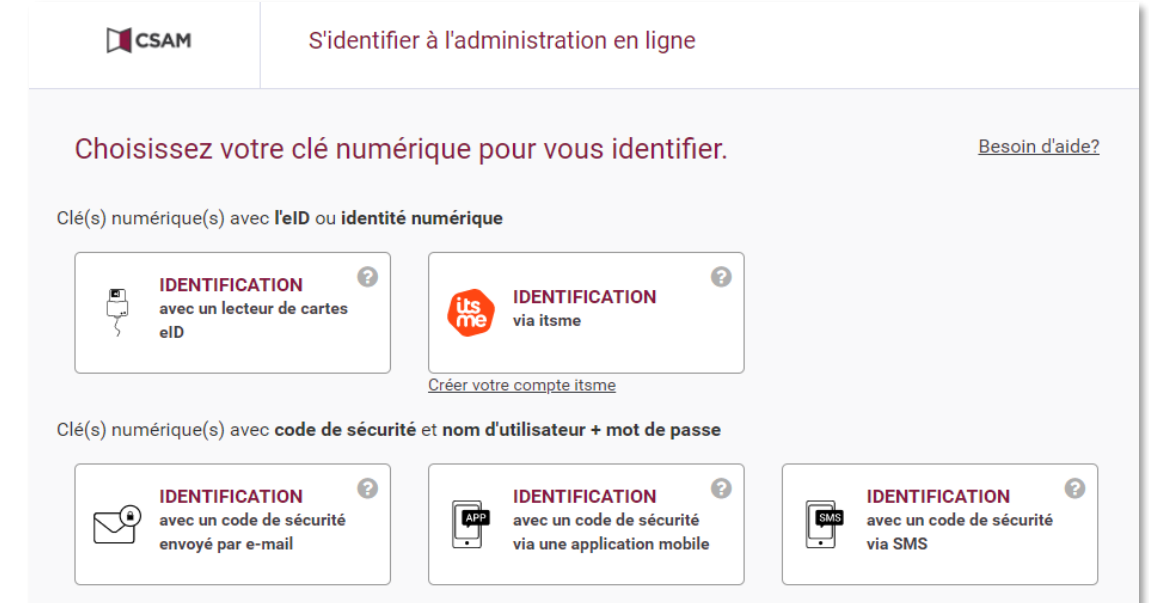

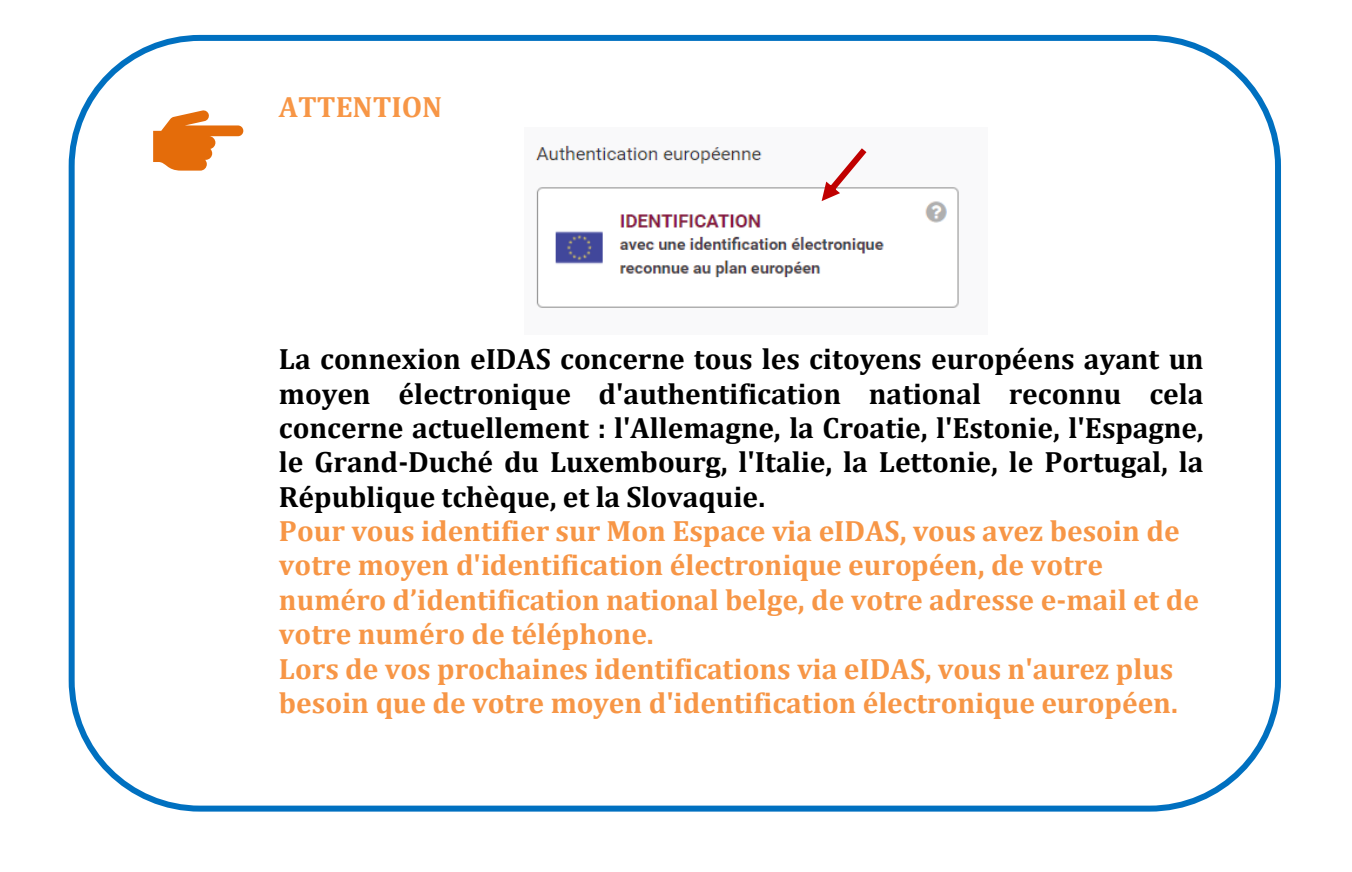

4. La page "Quoi de neuf dans Mon Espace ?" reprend l'actualité de Mon Espace. Prenez-en connaissance, cochez éventuellement « Ne plus afficher » pour demander que la page ne s'affiche plus, puis cliquez sur "continuer".

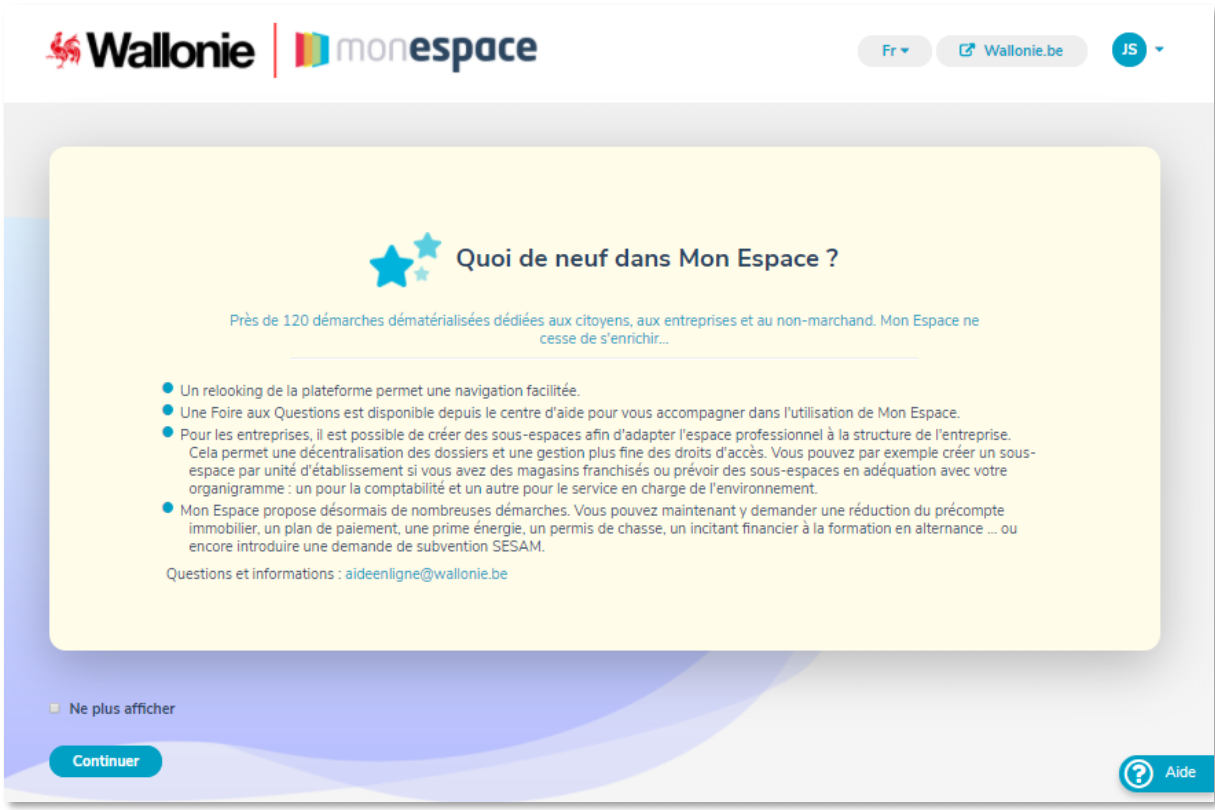

5. Un bandeau noir en bas de l'écran vous informe des **cookies** utilisés dans Mon Espace afin d'améliorer votre expérience utilisateur. Cliquez sur "en savoir plus" si vous désirez un complément d'information ou sur "J'ai compris" pour confirmer votre bonne compréhension de l'usage de cookies.

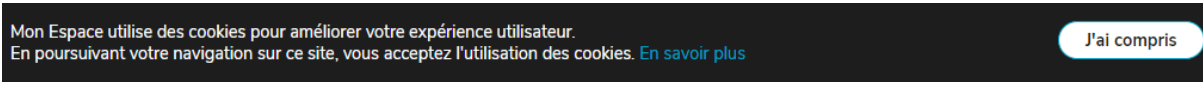

- 6. Une fois authentifié, Mon Espace vous demande de choisir votre profil utilisateur :
	- a. **Profil privé**, pour entamer et gérer les démarches à titre privé. Pour sélectionner ce profil, cliquez sur « *Espace citoyen* ».
	- b. **Profil professionnel**, pour entamer et gérer les démarches à titre professionnel ou pour le compte d'une entreprise : les spécificités de ce profil sont détaillées dans un guide utilisateur séparé.

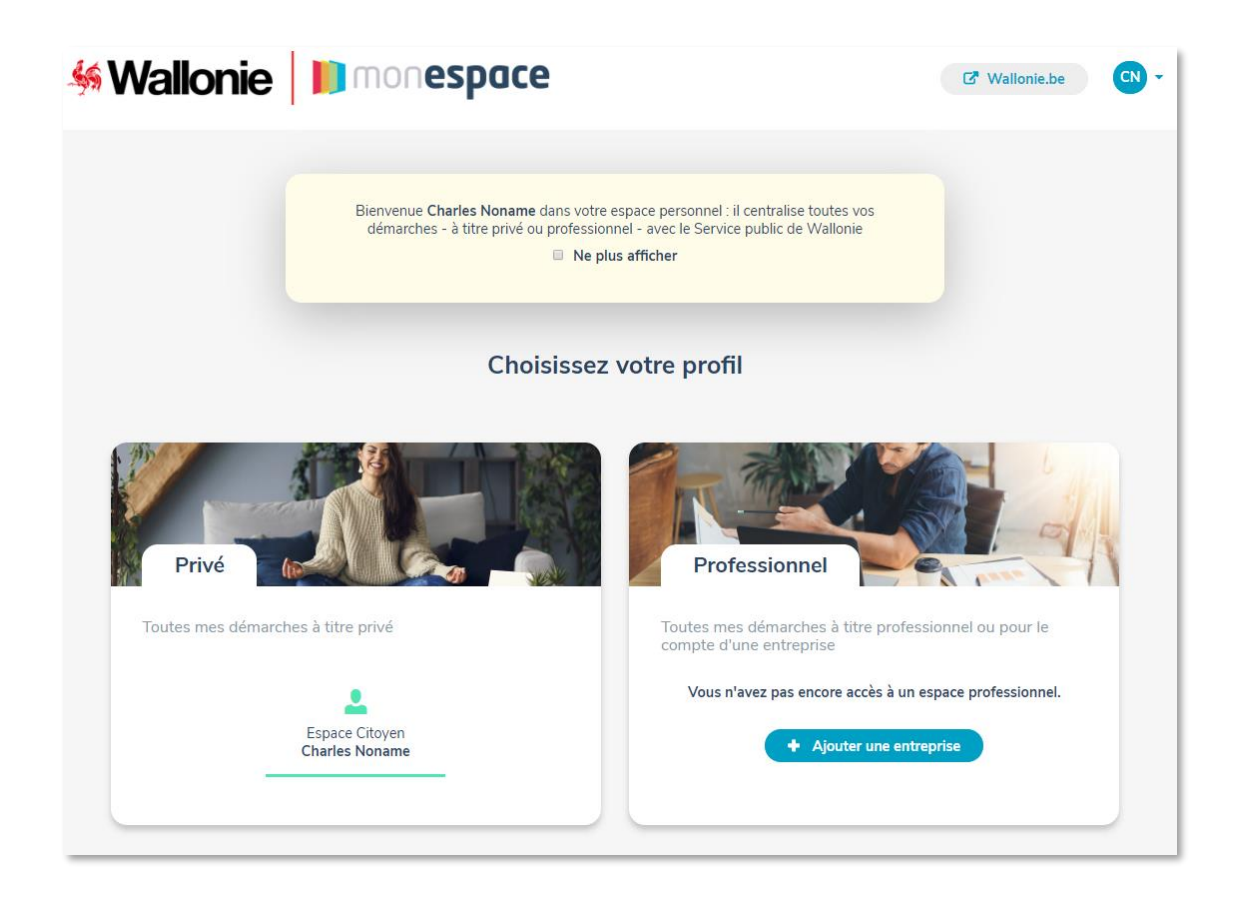

7. A la 1ère connexion, Mon Espace vous invite à compléter votre profil privé afin de créer votre espace citoyen. Le seul paramètre demandé est l'*adresse courriel privée* qui sera utilisée par Mon Espace pour vous avertir de tout évènement lié à votre espace citoyen (exemples : réponses de l'administration à vos dossiers, rappels). Par défaut, cette adresse est préremplie avec l'adresse courriel que vous avez spécifié dans les données d'identification CSAM. Vous pouvez la modifier si vous le souhaitez : cette modification n'entraîne pas de changement de l'adresse utilisée par CSAM.

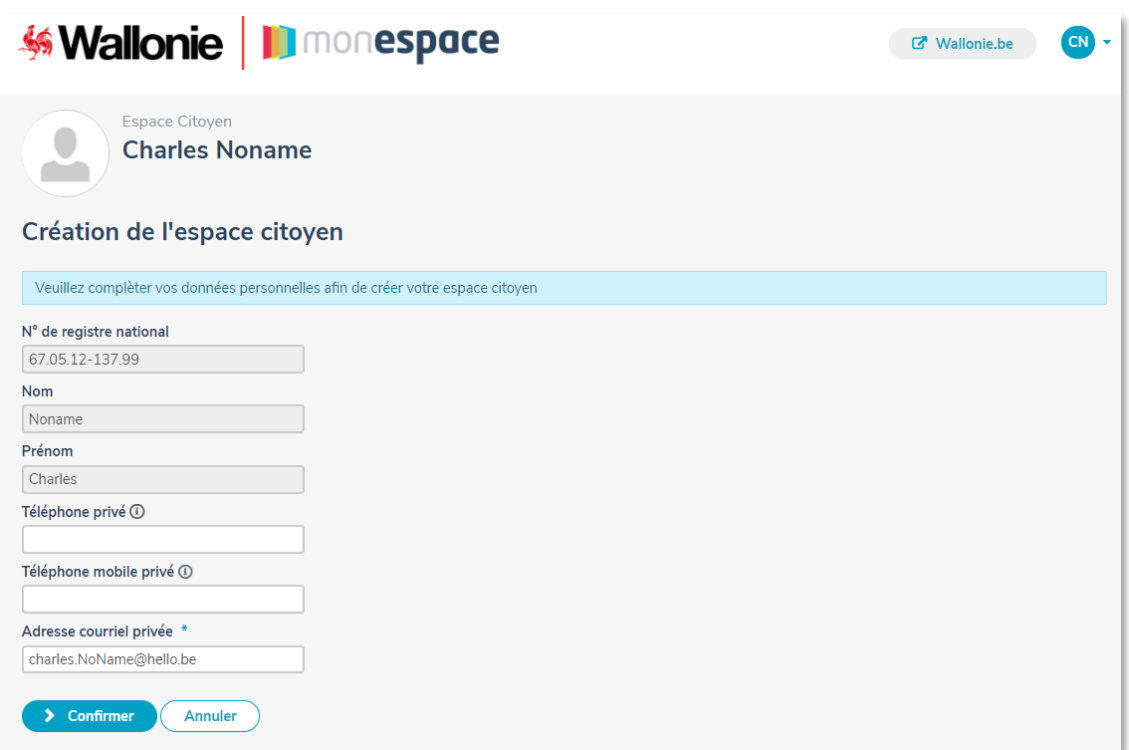

8. Après avoir cliqué sur « Confirmer », un message est envoyé à l'adresse courriel privée que vous avez communiqué dans votre profil privé. Cliquez sur le lien mentionné dans le message afin de terminer la création de votre espace citoyen (Attention : le délai de validité de ce mail est de 24 heures).

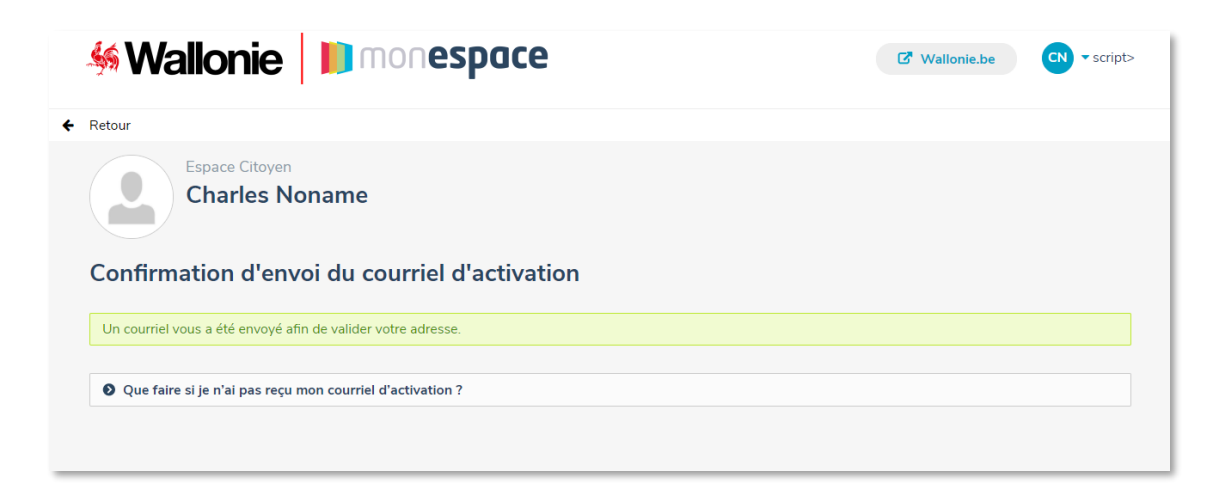

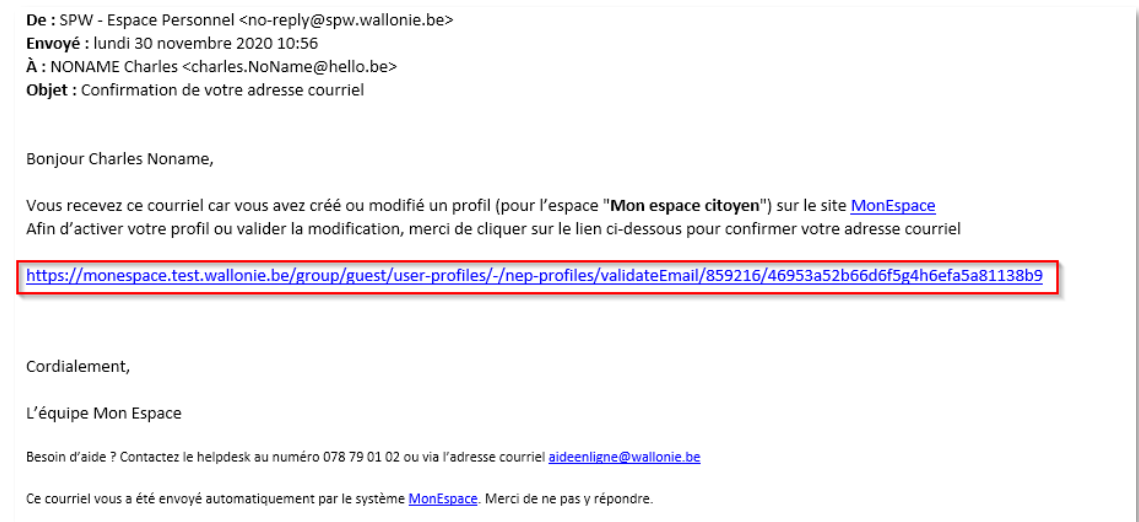

9. Dès que vous aurez cliqué sur le lien, Mon espace vous confirmera la création de votre espace citoyen.

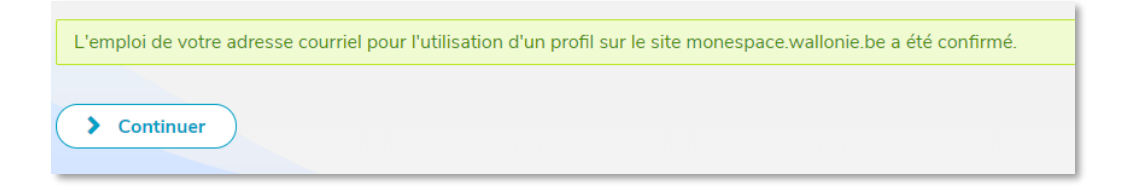

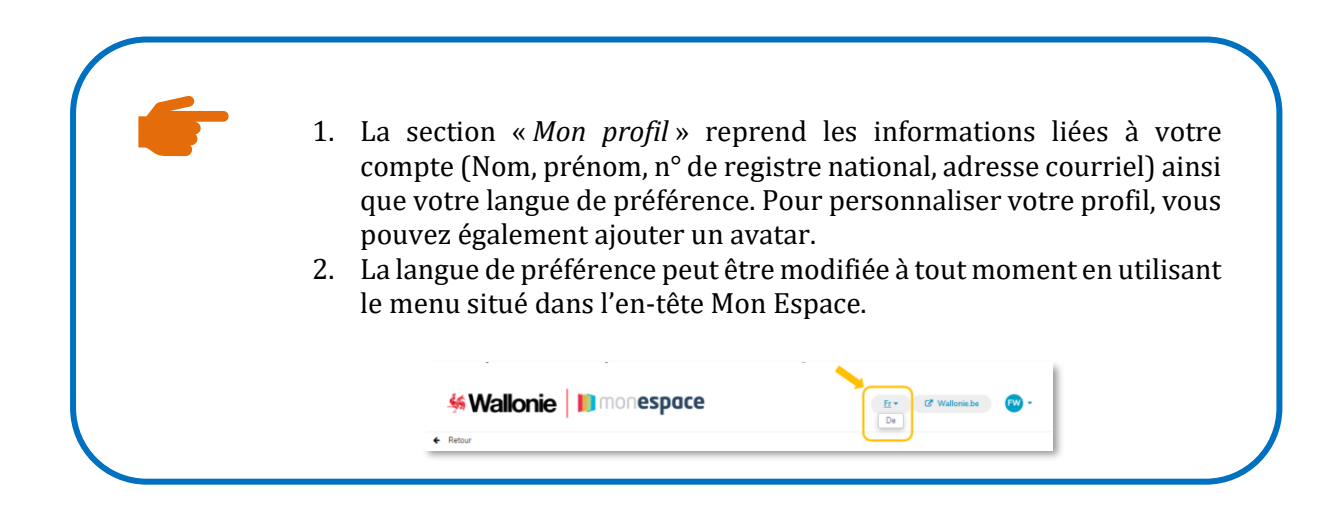

## <span id="page-10-0"></span>**3. Entamer une nouvelle démarche**

Vous pouvez entamer une nouvelle démarche sur Mon Espace de deux manières :

- ➔ A partir du portail de la Wallonie
- <span id="page-10-1"></span>➔ A partir de Mon Espace via le menu « Entamer une nouvelle démarche »

#### **3.1. Via le portail de la Wallonie**

1. Aller sur [www.wallonie.be](http://www.wallonie.be/)

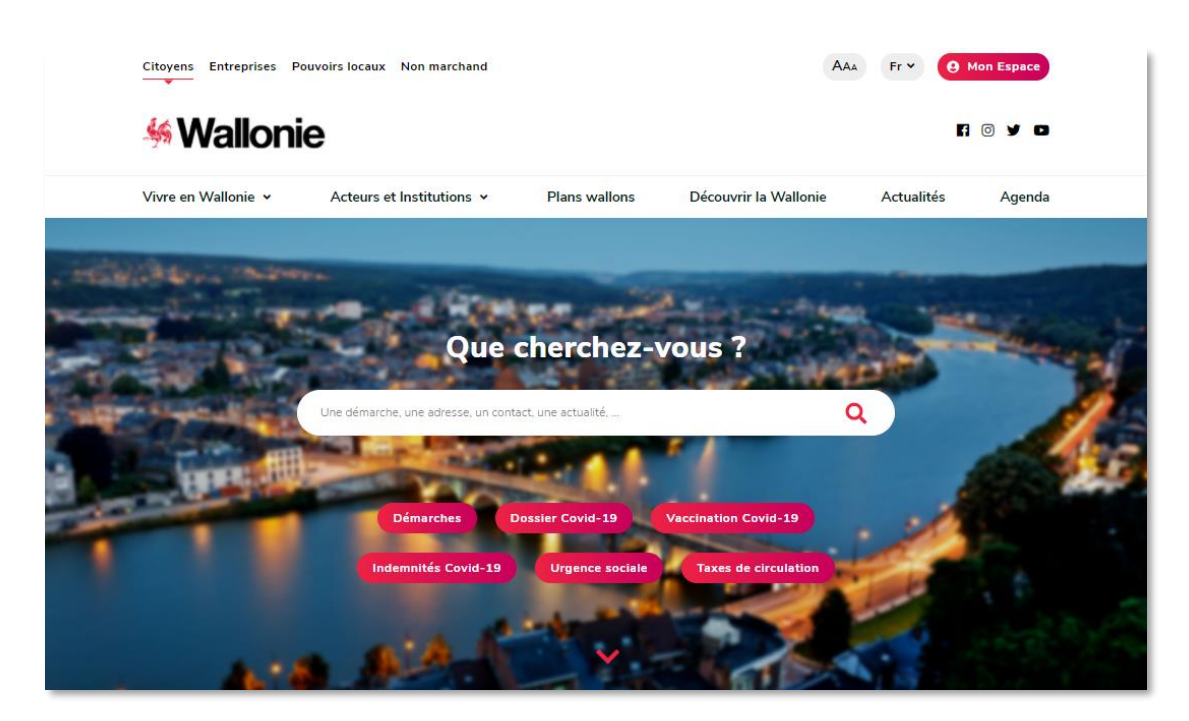

- 2. Dans la zone « Que cherchez-vous ? », entrez le nom de la démarche que vous souhaitez remplir. Par exemple : « Déposer une déclaration de mandats, fonctions et rémunérations »
- 3. Sur la page de la démarche, vous devez descendre jusqu'à la partie « Formulaire En ligne » et cliquez sur le lien possédant le symbole beID .

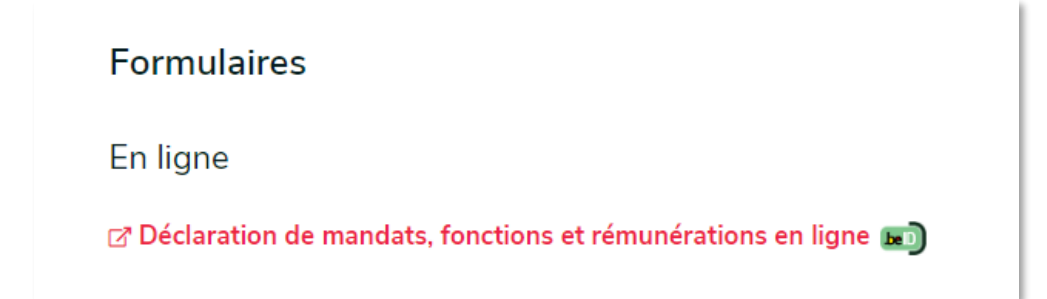

4. Vous êtes automatiquement redirigé vers Mon Espace. La page relative à la démarche sélectionnée sera directement ouverte après vous être connecté.

#### <span id="page-11-0"></span>**3.2. Via le menu « Entamer une nouvelle démarche » dans Mon Espace**

Le bouton « *Entamer une nouvelle démarche* » dans votre espace citoyen vous permet d'accéder à la liste de toutes les démarches disponibles pour les citoyens.

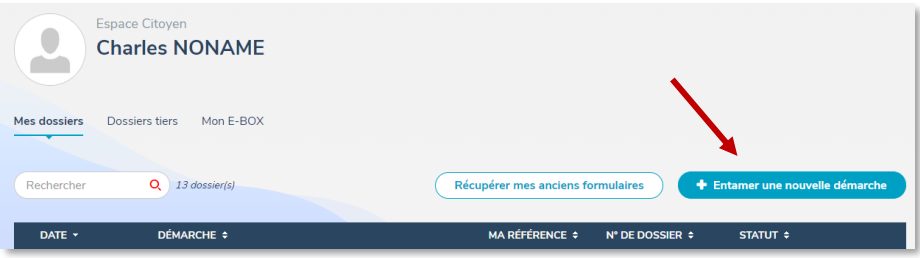

**→** Si vous souhaitez entamer une nouvelle démarche, cliquez sur le nom de la démarche. Vous pouvez aisément filtrer la liste de démarches par thématique. Un nouveau dossier sera créé dans votre espace : il ne vous reste plus qu'à le compléter et le soumettre à l'administration (voir section [5\)](#page-14-0).

#### **ATTENTION**

**Si vous souhaitez entamer une démarche via un smartphone, certain formulaire ne seront pas disponible car il requiert l'utilisation d'un ordinateur.**

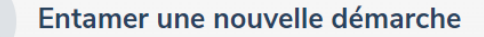

(Aucune sélection)

Quelle démarche voulez-vous réaliser ?

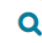

#### 47 résultats trouvés

#### Thématique

- Activité économique (18)
- Citoyenneté (1)
- $\bigcirc$  Emploi (2)
- $\bigcirc$  Energie (2)
- ◯ Environnement (22)
- C Logement (7)
- Pouvoirs locaux (3)
- Agréments (1)

#### Voir plus

#### Vous ne trouvez pas la démarche que vous souhaitez

Vous êtes connecté en tant que « Citoyen ».

- Certaines démarches sont uniquement disponibles en tant que « Professionnel » Pour les consulter, entrez dans votre espace professionnel

- Certaines démarches ne sont pas accessibles sur Mon Espace. Pour savoir où les trouver, consultez la page de vos démarches administratives.

#### Annoncer les actions de chasse et demander la fermeture de la forêt En Wallonie, la circulation dans les bois et forêts peut être limitée ou interdite au motif d'actions de

chasse (chasse en battue, chasse en approche/affût) pour des rais... En savoir plus C

> Chasse - Annonce des actions de chasse et fermeture de la forêt pour motif de sécurité Ankündigung von Jagdaktivitäten und Schließung des Waldes aus Sicherheitsgründen

#### Avertir l'administration du choix de son auteur agréé avant la réalisation d'une étude d'incidences sur l'environnement (EIE)

Vous avez un projet soumis à permis et nécessitant la réalisation d'une étude d'incidences sur l'environnement (EIE)? Cette étude doit être réalisée par un bureau d'étude... En savoir plus C

> Environnement - Notification du choix de l'auteur d'étude pour l'évaluation des incidences d'un projet sur l'environnement

#### Contester la taxe sur les véhicules - taxe de circulation (TC), taxe de mise en circulation (TMC) ou amende prélèvement kilométrique (PKM)

Vous souhaitez contester l'avis de paiement réceptionné pour la taxe de circulation, la taxe de mise en circulation ou l'éco-malus ainsi que l'amende imposée dans le cadr... En savoir plus C

> Taxe véhicule - Contestation administrative

#### Contester le précompte immobilier

Si vous souhaitez introduire une demande de réduction (habitation modeste, personne handicapée ou Grand invalide de guerre, charge de famille) ou de remise proportionnell... En savoir plus C

> Précompte immobilier - Réclamation administrative

Demander des primes favorisant les économies d'énergie dans les logements si envoi d'un avertissement préalable avant le 1er juin 2019

Vous pouvez bénéficier des primes décrites sur cette page seulement si vous nous avez fait parvenir un « Avertissement préalable » avant le 1er juin 2019. Vous avez rentr... En savoir plus C

→ Prime énergie - Demande de prime (si envoi d'un avertissement préalable avant le 1er Juin 2019)

#### ➔ Le lien « En savoir plus » vous permet d'obtenir plus d'informations sur la démarche.

#### **ATTENTION**

**Vous ne trouvez dans la liste que les démarches destinées aux citoyens.**

## <span id="page-13-0"></span>**4. Retrouver un dossier dans Mon Espace**

- 1. Allez sur [https://monespace.wallonie.be](https://monespace.wallonie.be/)
- 2. Connectez-vous
- 3. Choisissez « Espace Citoyen »
- 4. Dans l'Espace Citoyen, vous arrivez directement dans l'onglet « Mes dossiers ». La liste présente sur cette page reprend tous vos dossiers (clôturés et en cours)
- 5. Cliquez sur le titre du dossier pour accéder à son détail.

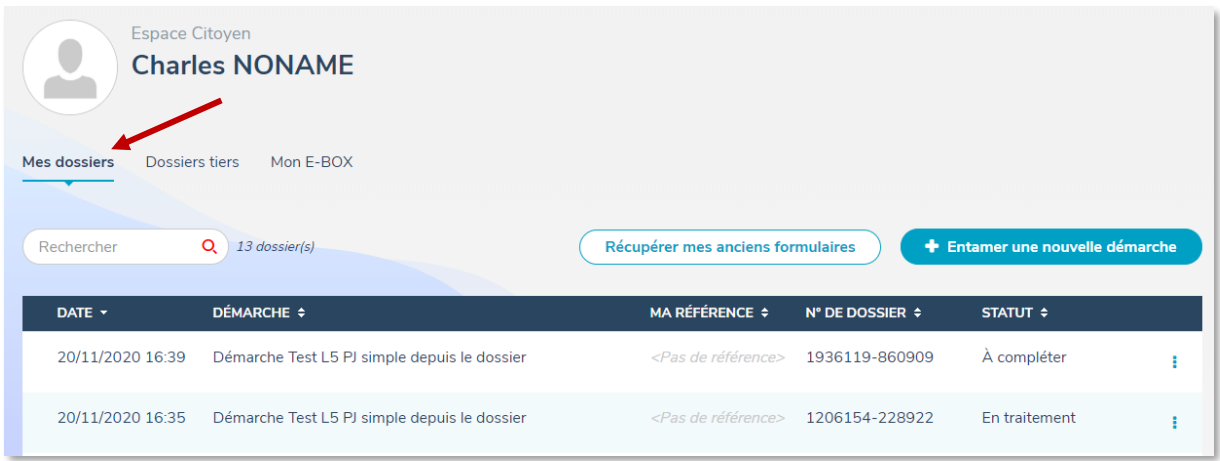

La présence d'un petit point rouge à droite de l'onglet « Mes dossiers » indique qu'une action est requise de votre part sur un ou plusieurs de vos dossiers.

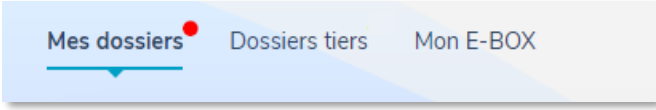

Les dossiers demandant une action de votre part sont également marqués de ce même point rouge dans la liste.

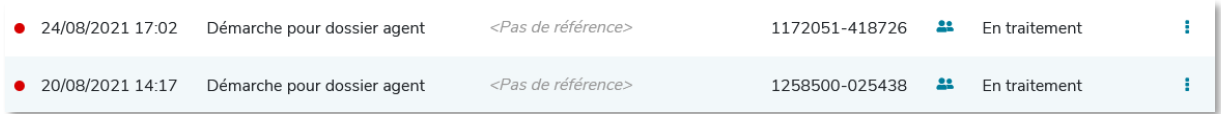

## <span id="page-14-0"></span>**5. Compléter un dossier / Remplir un formulaire**

#### <span id="page-14-1"></span>**5.1. Contenu du détail d'un dossier**

Le détail d'un dossier se compose des sections :

- 1. Formulaire
- 2. Documents à joindre (si la démarche l'exige)
- 3. Objets géomatiques (si le formulaire en génère)
- 4. Paiements (si la démarche l'exige)
- 5. Ligne du temps vous montrant les différentes étapes de la vie de votre dossier
- 6. Référence modifiable afin que vous puissiez distinguer vos différents dossiers
- 7. Interlocuteurs reprend les coordonnées du ou des services administratifs en charge de votre dossier.

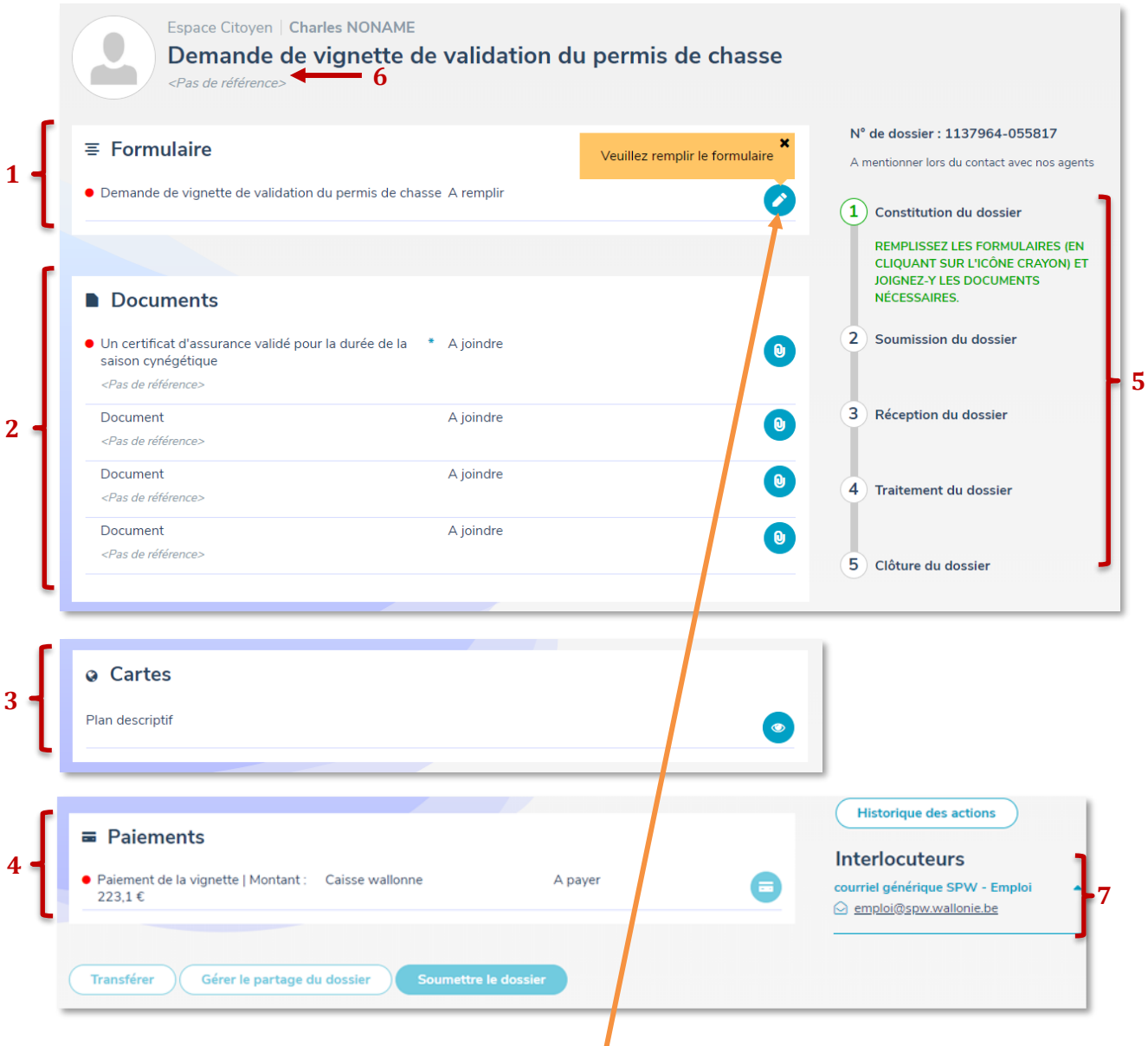

Pour remplir votre formulaire, cliquez sur le **crayon** à droite du formulaire.

#### <span id="page-15-0"></span>**5.2. Dans le formulaire**

Une fois votre formulaire ouvert, vous trouverez :

- 1. La table des matières vous permettant de naviguer dans les différentes étapes du formulaire
- 2. Un menu d'action
	- a. Aperçu PDF : permet de voir le formulaire sous forme de PDF
	- b. Sauvegarder : sauvegarde les données encodées. Attention ! Les données sont sauvegardées automatiquement dès que vous passez à la page suivante.
	- c. Retour au dossier : quitte le formulaire pour revenir au dossier.
- 3. Le bouton « *Page suivante* » qui vous permet de sauvegarder la page en cours et d'aller à la suivante.

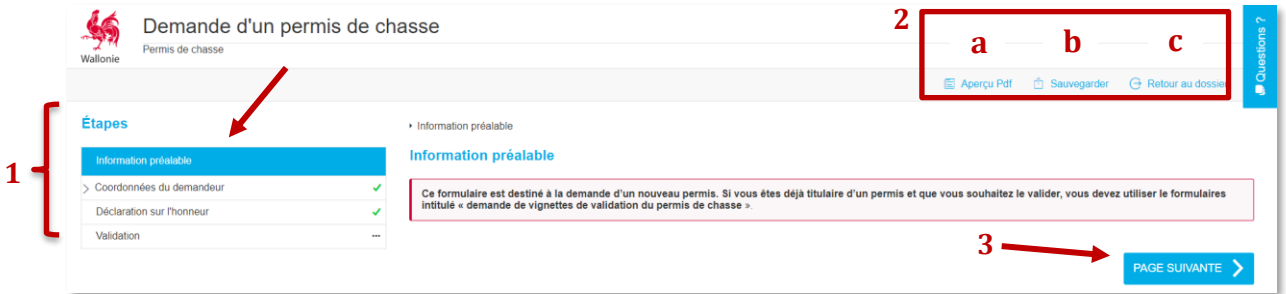

Quand toutes les données sont complétées et que le symbole  $\blacktriangledown$  apparait à côté de chaque étape de la table des matières, vous arrivez sur la page de validation. Si vous avez omis une donnée obligatoire, un **!** apparaitra à côté de l'étape erronée.

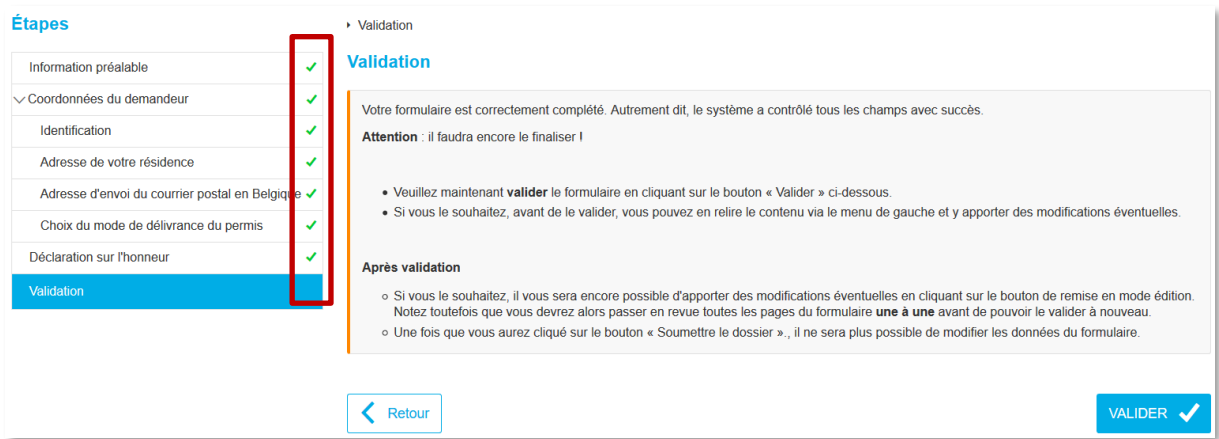

Cette action de validation mettra le formulaire en statut « Rempli », ce qui signifie que tous les champs obligatoires sont remplis, et génèrera le PDF final.

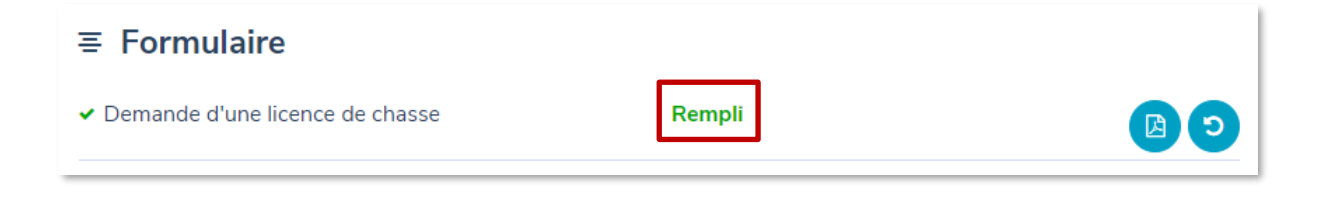

Lorsque le formulaire est rempli, il vous sera encore possible d'apporter des modifications éventuelles en cliquant sur le bouton dans le dossier à droite du formulaire. Notez que vous devrez alors passer en revue toutes les étapes du formulaire une à une avant de pouvoir le valider à nouveau.

Vous pouvez également télécharger votre formulaire au format PDF en cliquant sur le bouton

#### **REMARQUES**

- Si vous avez omis une donnée obligatoire et que le symbole **!** apparait à côté d'un chapitre, vous devrez d'abord corriger l'erreur avant de pouvoir valider le formulaire.
- Le **bouton « Valider » ne signifie pas que votre formulaire est soumis à l'administration !** Pour cela, vous devrez d'abord retourner à votre dossier, le finaliser en ajoutant d'éventuels documents puis cliquer sur le **bouton « Soumettre ».**

#### <span id="page-16-0"></span>**5.3. Signer le formulaire**

Certains formulaires ne reçoivent pas directement le statut « Complet » car ils doivent d'abord être **signés électroniquement**. Lorsque c'est le cas, vous en êtes informé par un message.

Afin de signer votre formulaire, vous devez suivre les étapes suivantes :

- 1. Cliquez sur le bouton  $\overline{\mathcal{P}}$  à droite du formulaire  $\equiv$  Formulaire • Formulaire Test L5 PJ depuis le dossier A signer
- 2. Vous allez être redirigé vers la page de signature. Consultez éventuellement les données contenues dans le formulaire puis cliquez sur le bouton « Signer » pour demander la signature électronique.

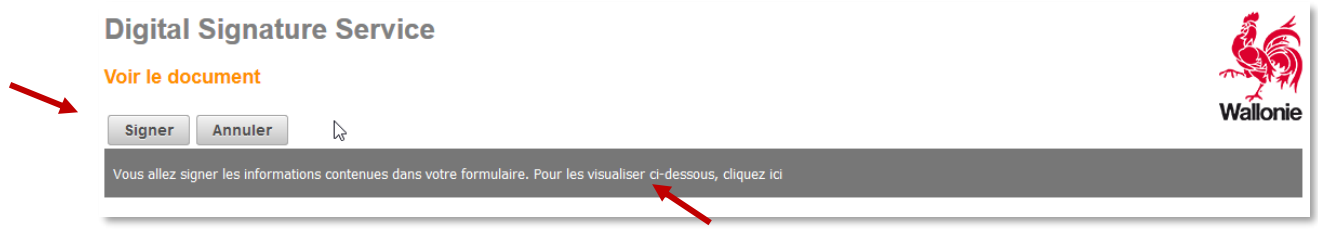

3. Si c'est la première fois que vous signez un formulaire électroniquement, vous serez invité à installer 2 logiciels pour le faire.

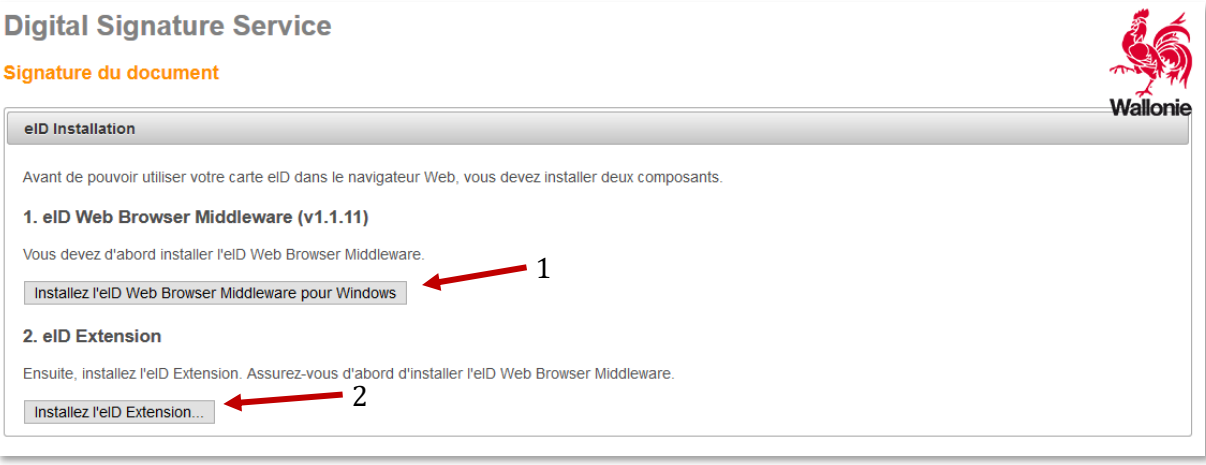

4. Après avoir installé ces 2 logiciels (ou après avoir cliqué sur le bouton « Signer » si les logiciels étaient déjà installés), entrez le code PIN de votre carte d'identité.

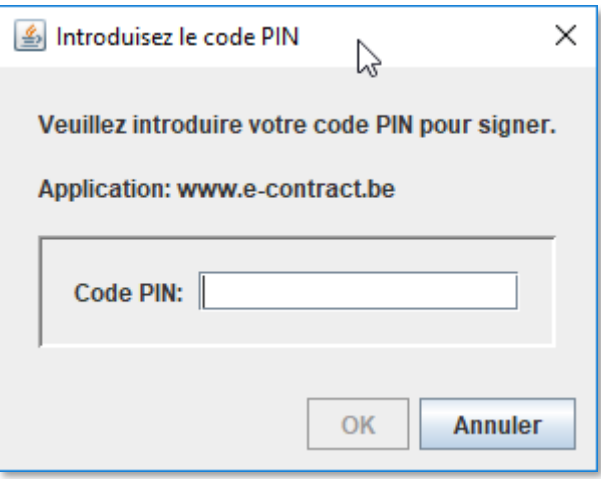

5. Après avoir introduit votre code PIN, votre formulaire est signé électroniquement. Vous serez alors redirigé vers votre dossier où le formulaire aura reçu le statut « Complet ». Le bouton de signature aura dès lors disparu.

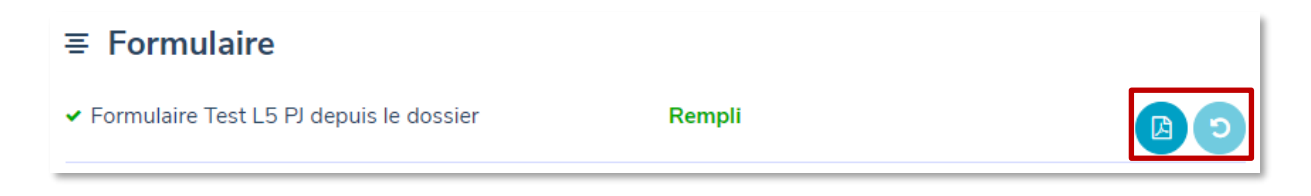

## <span id="page-19-0"></span>**6. Joindre des documents**

La section « Documents » de votre dossier vous permet de joindre le ou les documents nécessaires à la complétion du dossier. L'icône  $*$  indique que le document est obligatoire : tant que le document n'a pas été joint, le dossier ne peut pas être soumis. Dans certains cas, l'icône  $\Theta$  est présente et indique, lors d'un clic, des informations supplémentaires sur le document à joindre.

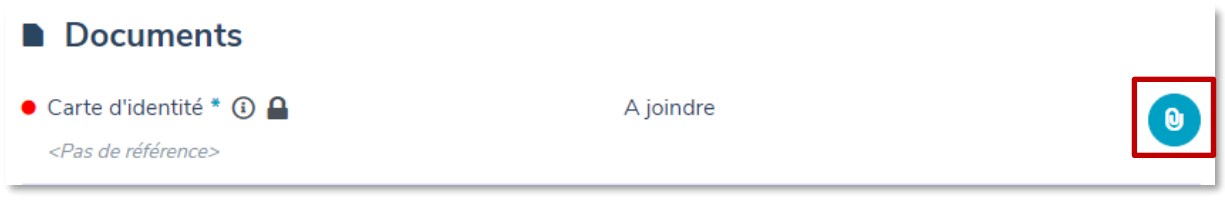

<span id="page-19-1"></span>**6.1. Télécharger le modèle de document**

Si le document à joindre doit être formaté d'une façon précise, vous pourrez télécharger, s'il est disponible, le modèle via le bouton prévu à cet effet.

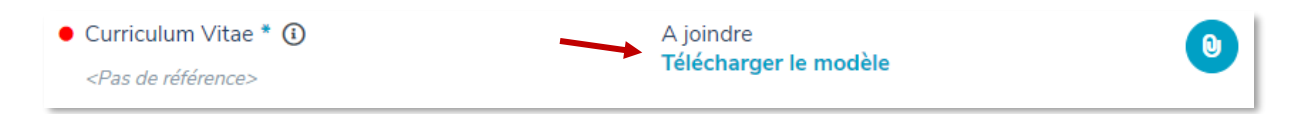

#### <span id="page-19-2"></span>**6.2. Joindre un document à votre dossier**

- $\mathbf{0}$ 1. Cliquez sur le bouton
- 2. Sélectionnez le document en cliquant sur le bouton « *Choisir un fichier* »
- 3. Indiquez, si vous le souhaitez, une référence (ex : fiche 2019)
- 4. Si la démarche le permet, vous pouvez décider si le fichier joint est confidentiel ou non. Si vous le mettez en confidentiel, personne d'autre que l'administration ne pourra le consulter.

Attention ! Ceci signifie que le helpdesk ne pourra pas le voir.

5. Cliquez sur « Joindre »

Vous trouvez aussi sur l'écran des informations sur le **type de fichier** et la **taille maximum** autorisée.

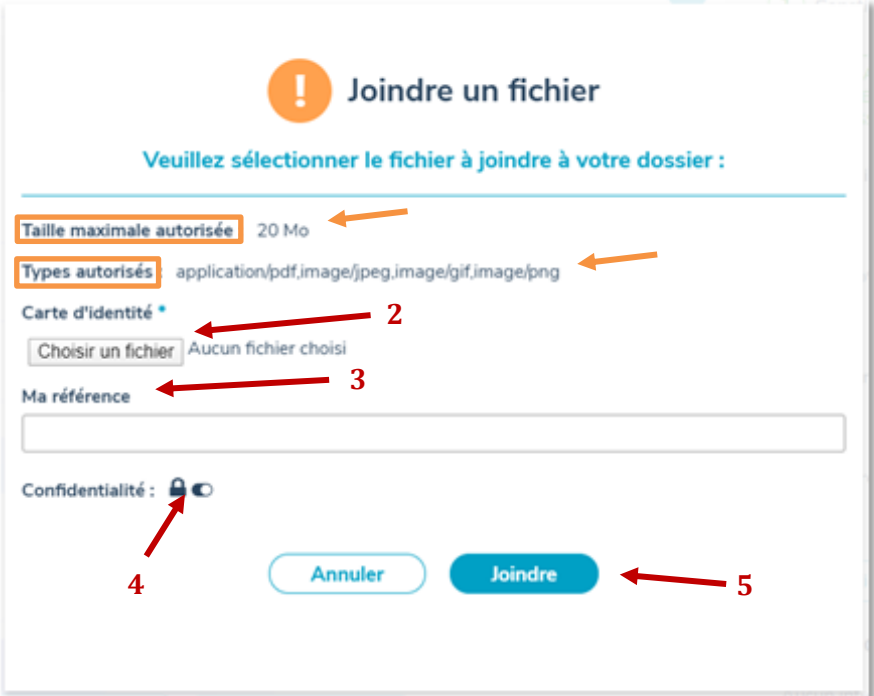

Certaines démarches vous permettent de joindre des documents libres à votre dossier : dans ce cas, le bouton « *+ Ajouter un document* » est présent en bas de la section Documents.

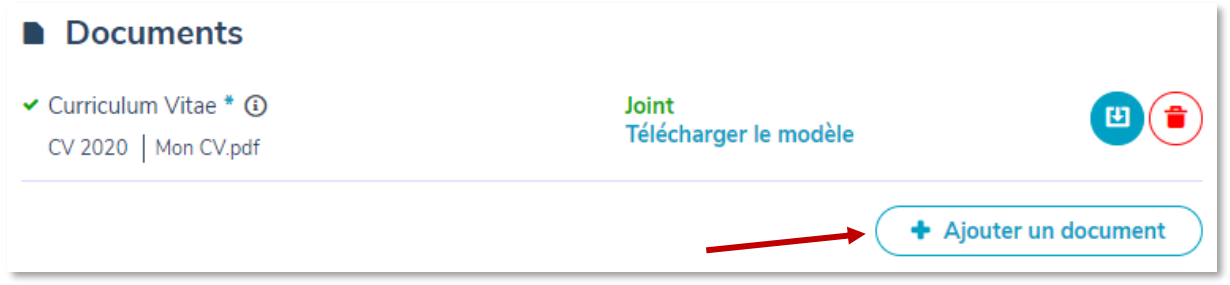

Vous êtes alors invité à spécifier un libellé pour le fichier que vous souhaitez joindre au dossier.

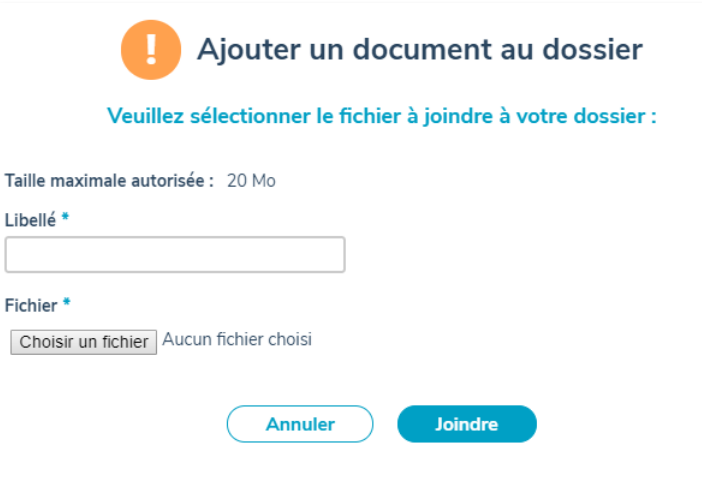

## <span id="page-21-0"></span>**7. Effectuer un paiement électronique**

Des démarches exigent qu'un paiement soit effectué avant de soumettre le dossier à l'administration.

C'est une condition obligatoire pour que le bouton « *Soumettre le dossier* » soit actif.

Pour effectuer le paiement :

- 1. Allez dans votre dossier.
- 2. Assurez-vous que le dossier est **signé** si la signature électronique est demandée.
- 3. Allez dans la section « Paiement » de votre dossier et cliquer sur  $\bullet$  à droite

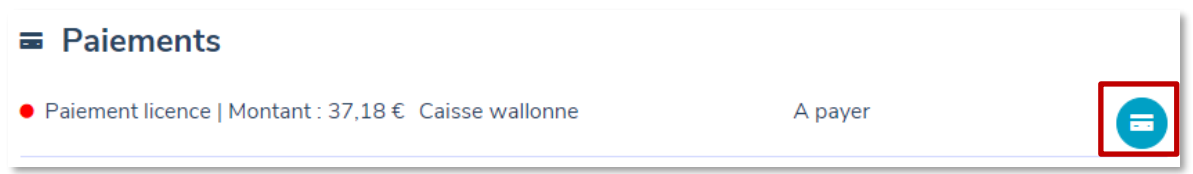

4. Confirmez que vous voulez bien effectuer le paiement décrit dans la fenêtre qui apparait

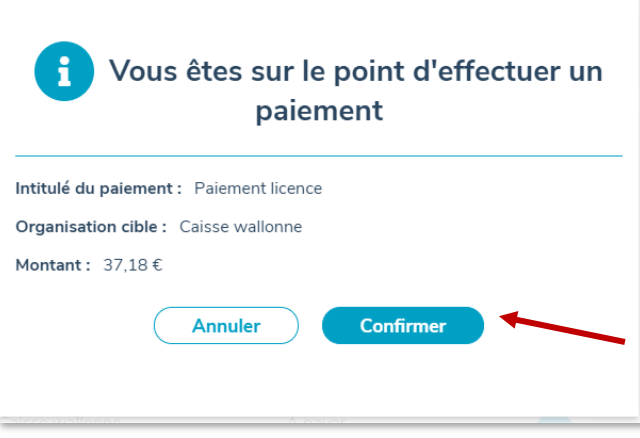

5. Sélectionnez le moyen de paiement parmi ceux proposés :

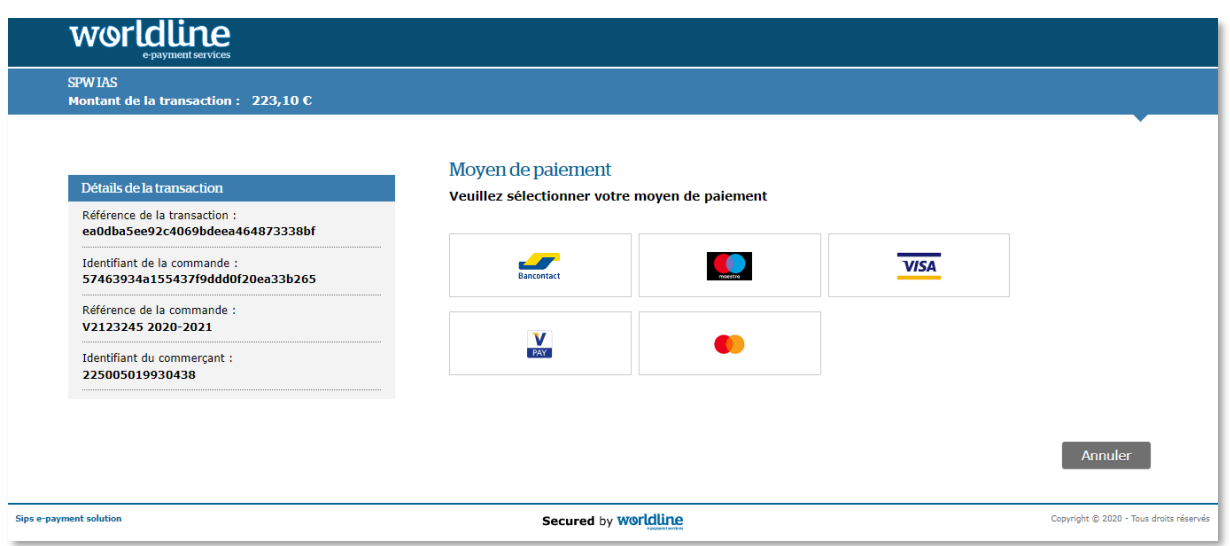

Entrez les informations demandées et validez le paiement

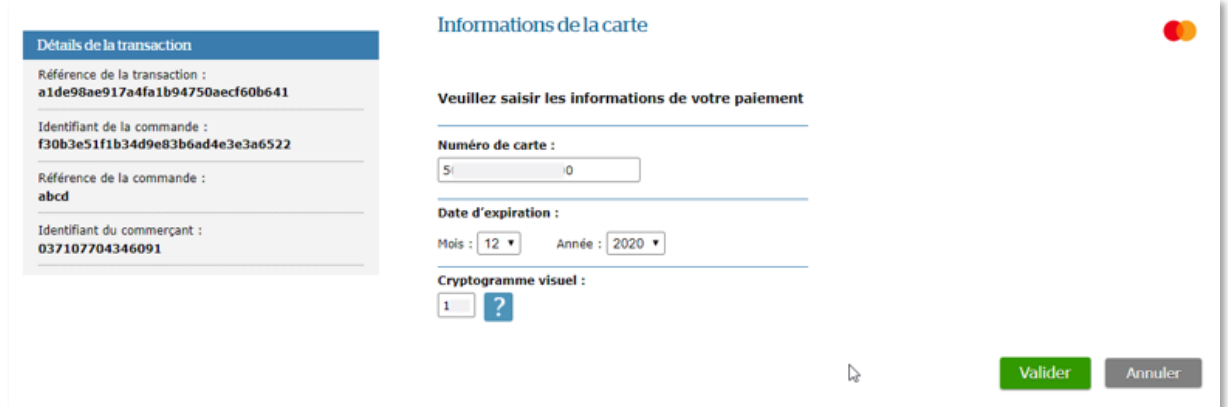

6. Vérifiez que le statut du paiement est « Payé ». Il se peut que le statut du paiement reste « En attente » pendant un certain temps. Si le problème persiste plus de 15 minutes, appelez le helpdesk »

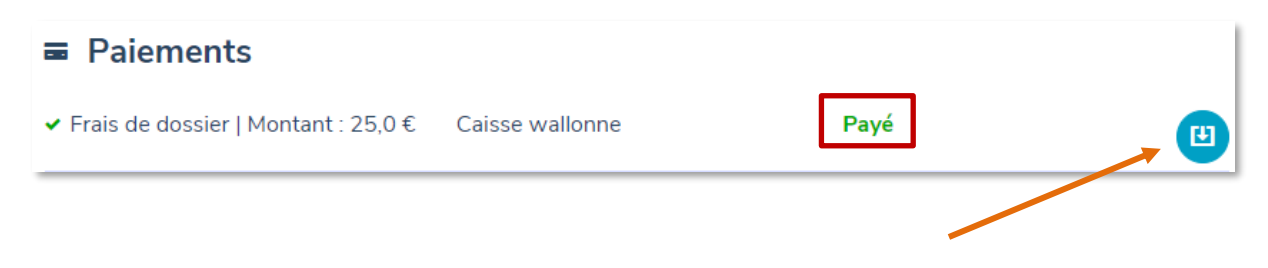

Vous pouvez télécharger votre preuve de paiement en cliquant sur *l'icône à droite*.

## <span id="page-23-0"></span>**8. Visualiser un élément cartographique**

Certains formulaires permettent à l'utilisateur de **sélectionner ou de dessiner des zones sur une carte** via des outils géomatiques.

Vous pouvez visualiser ces éléments depuis la section « Cartes » du dossier en cliquant sur l'icône à droite.

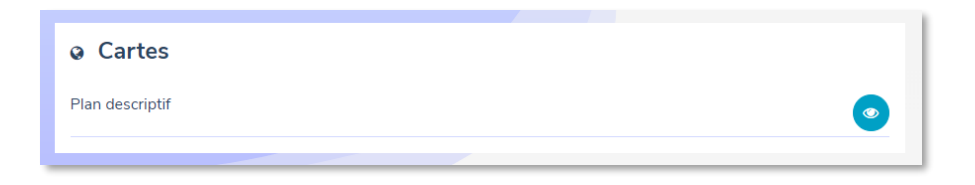

L'élément s'affiche alors dans une fenêtre séparée via l'application GeoViewer. La carte devient une **annexe** du formulaire.

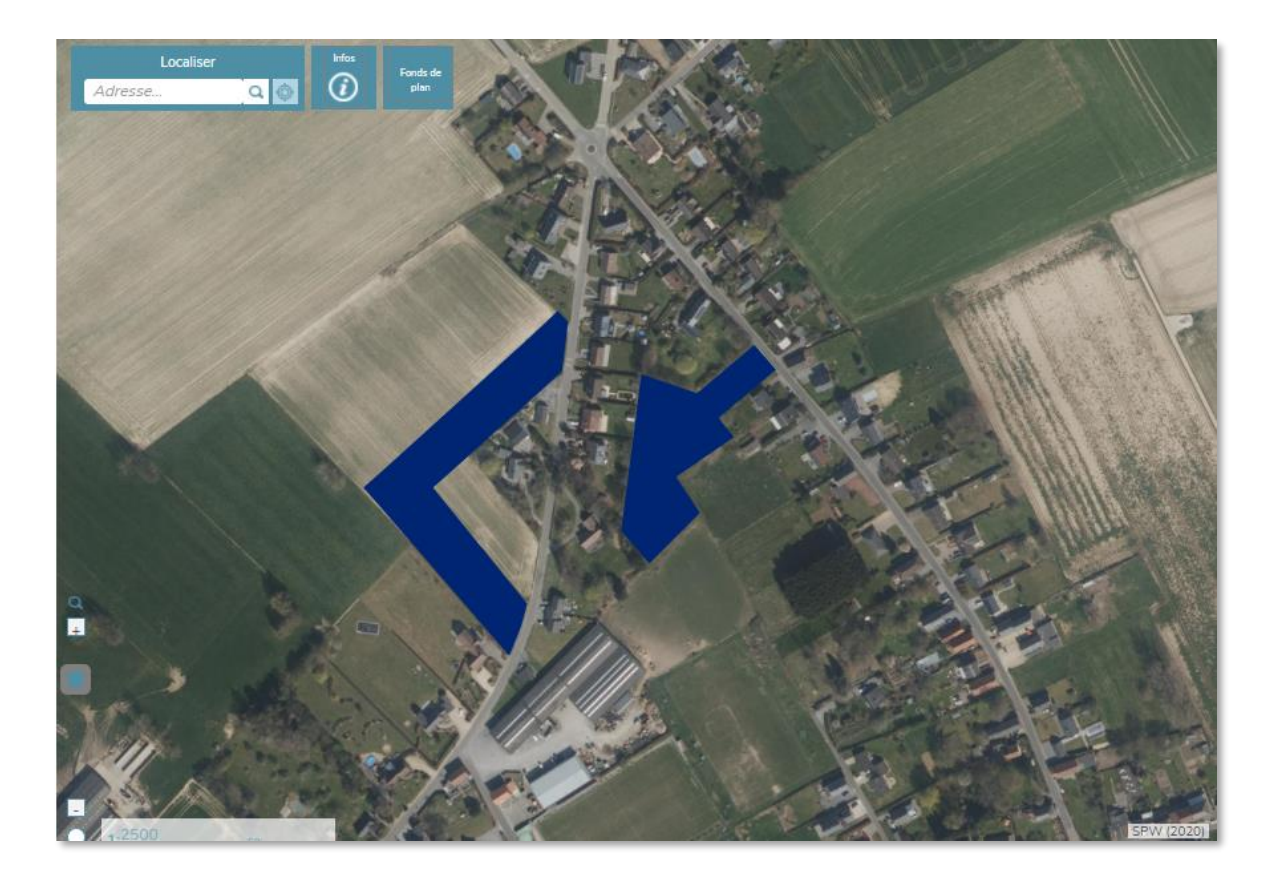

### <span id="page-24-0"></span>**9. Soumettre son dossier**

Les conditions pour vous permettre la soumission de votre dossier sont :

- Le formulaire doit avoir le statut « **Rempli** », c'est-à-dire que votre formulaire doit être rempli et validé.

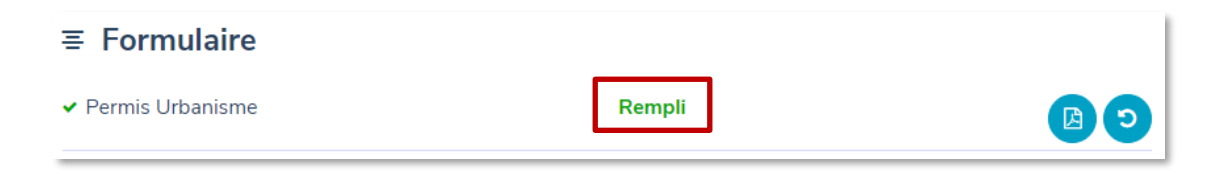

- Les documents obligatoires doivent être joints. Les pièces jointes obligatoires sont reconnaissables grâce au symbole \* à droite du titre du document.

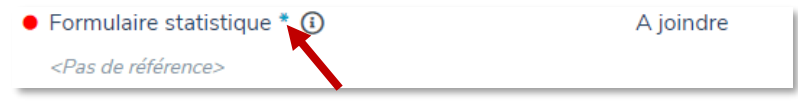

Pour certaines démarches, le type d'annexe attendu est libre bien que les extensions restent limitées (pdf, png, jpeg).

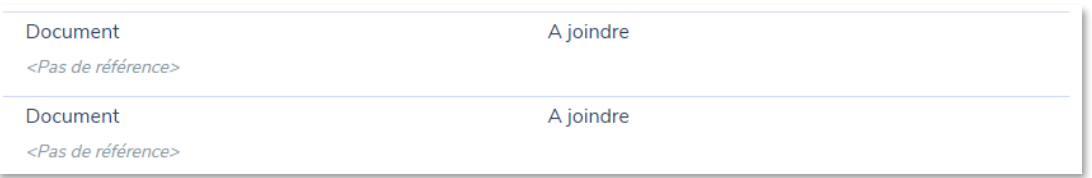

- Si un paiement électronique est demandé, il faut qu'il soit effectué et au statut « **Payé** »
- Si une signature est demandée, le formulaire doit être signé et avoir le statut « **Rempli** »

Si toutes ces conditions sont remplies, le bouton « *Soumettre le dossier* » devient actif.

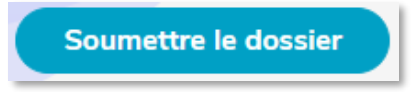

Afin de soumettre votre dossier complet, il faut cliquer sur ce bouton et confirmer l'envoi dans la fenêtre qui s'ouvre.

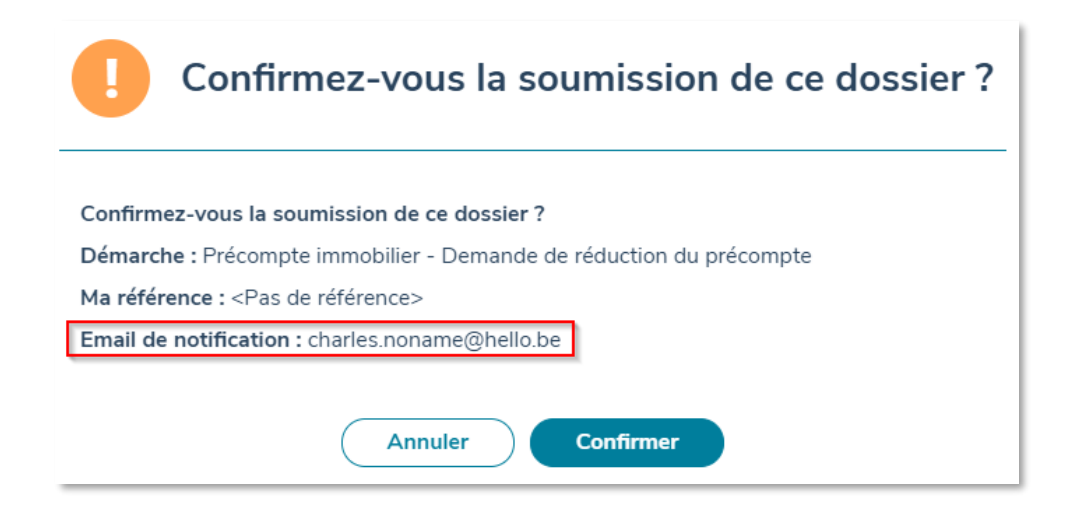

Cette fenêtre de confirmation reprend également l'adresse courriel qui sera utilisée pour vous notifier des états d'avancement de votre dossier. Si cette adresse ne vous convient plus, vous pouvez la modifier en éditant votre profil citoyen.

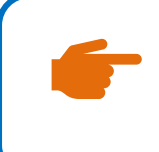

#### **ATTENTION**

Si votre dossier est complet mais n'a pas encore été soumis, vous recevrez une notification par e-mail pour vous rappeler de soumettre votre dossier à l'administration.

## <span id="page-26-0"></span>**10. Répondre à une demande de renseignements complémentaires**

Une demande de renseignements complémentaires ou DRC est une demande provenant de l'administration afin que vous fournissiez ou corrigiez une donnée du formulaire ou une pièce jointe.

Vous recevrez un courriel vous signalant qu'une DRC est demandée sur un de vos dossier.

Pour y répondre il faut :

- 1. Allez sur [https://monespace.wallonie.be](https://monespace.wallonie.be/)
- 2. Connectez-vous
- 3. Choisissez « espace citoyen »
- 4. Dans la liste de vos dossiers, cliquez sur le dossier en attente de la réponse à la demande de renseignement. L'icône  $\bullet$  indique qu'une action est requise de votre part.

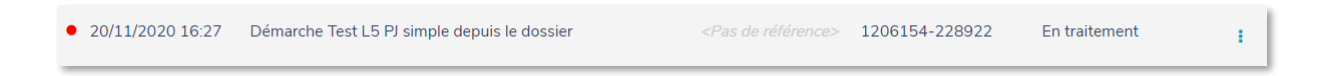

5. Dans votre dossier, un encadré jaune vous rappelle la motivation de la demande faite par l'administration et une sous-étape « DRC » apparaît maintenant sous l'étape « En Traitement ».

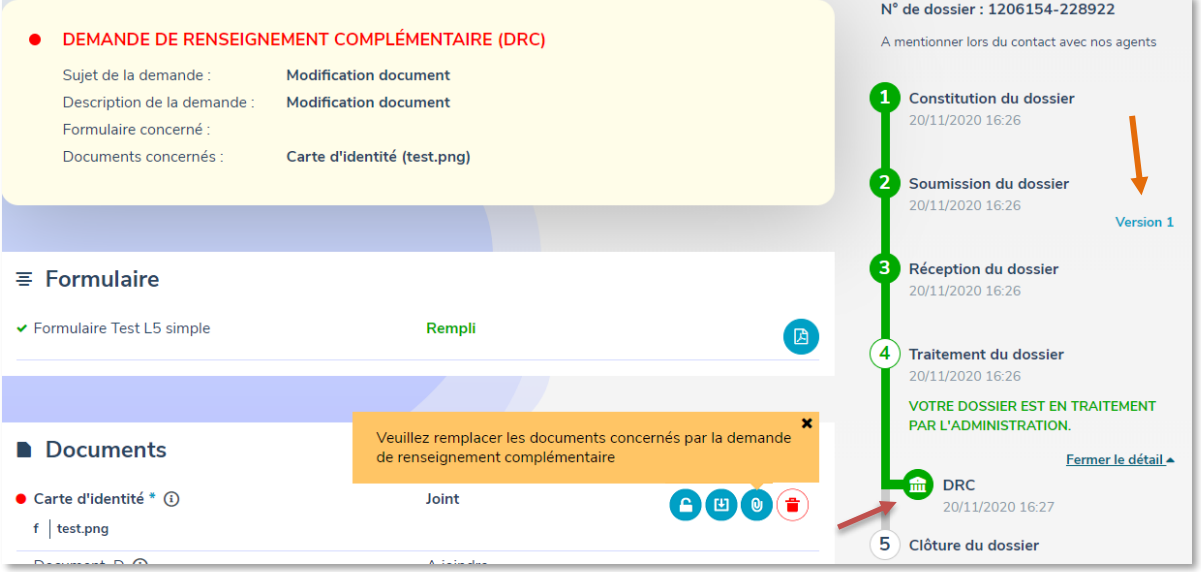

- a. Si la DRC concerne une pièce à joindre, remplacez-la par le bon document via  $\bullet$ l'icône
- b. Si la DRC concerne une modification dans le formulaire, il faut :
- i. Cliquer sur le bouton  $\bigcirc$  à droite du formulaire afin de rendre éditable à nouveau.
- ii. Passer par toutes les pages en faisant page suivante afin de les valider.
- iii. Corriger les données demandées dans la DRC.
- iv. Continuer de faire page suivante jusqu'à ce que le formulaire vous demande de valider.
- 6. Lorsque tous les éléments du dossier nécessitant une correction sont corrigés, le bouton « *Soumettre le dossier* » s'active pour vous permettre de resoumettre votre dossier à l'administration.

Dans la ligne du temps, vous pouvez consulter les versions de votre formulaire avant la modification liée à une DRC.

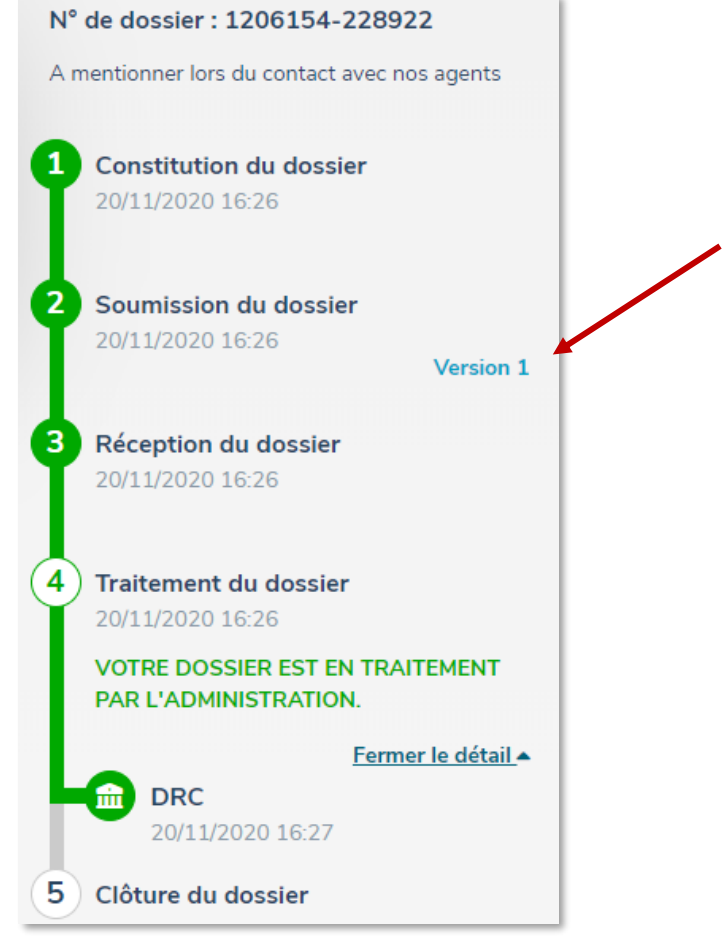

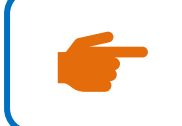

#### **REMARQUE**

Dans la ligne du temps, vous pouvez consulter les versions de votre formulaire avant la modification liée à une DRC.

#### <span id="page-28-0"></span>**11. Partage et transfert de dossier**

Mon Espace permet le partage de dossier entre plusieurs intervenants citoyens ou professionnels ainsi que le transfert de dossier. Ces deux fonctionnalités fonctionnent différemment :

**Partage** Le partage de dossier **permet à plusieurs personnes de travailler dans un même dossier.** La personne qui souhaite partager un dossier avec d'autres personnes, doit définir les accès que ces autres personnes peuvent avoir ; soit la lecture seulement ou bien la lecture et l'écriture.

> Attention, seule la personne qui a initié le dossier (= propriétaire du dossier) peut le soumettre à l'administration.

- o Exemple : Un citoyen peut partager un dossier avec son comptable afin qu'il l'aide à compléter une partie du formulaire
- **Transfert** Le transfert **permet à une personne de transférer un dossier vers une autre personne**. Lors du transfert, vous perdez la propriété du dossier. Elle est alors transmise à l'autre personne à qui vous transférez le dossier. Cela signifie que si vous transférez un dossier, vous ne pourrez plus y apporter de modifications.
	- o Exemple : Dans le cadre d'une demande de permis d'urbanisme, un architecte peut commencer un dossier pour ses clients et ensuite le transférer à ces derniers pour qu'ils le terminent et l'envoient à l'administration. L'architecte, après avoir transféré le dossier, ne pourra plus le modifier.

#### <span id="page-28-1"></span>**11.1. Le partage de dossier**

Le partage d'un dossier entre deux ou plusieurs intervenants se réalise en deux étapes :

- 1. Le propriétaire du dossier (= celui qui a initié le dossier) doit faire une demande de partage.
- 2. La demande de partage doit être acceptée par les autres intervenants.

#### <span id="page-28-2"></span>11.1.1. Comment faire une demande de partage ?

Pour partager un dossier, vous devez suivre les étapes suivantes :

1. Dans l'écran de votre dossier, cliquez sur le bouton « *Gérer le partage du dossier* ».

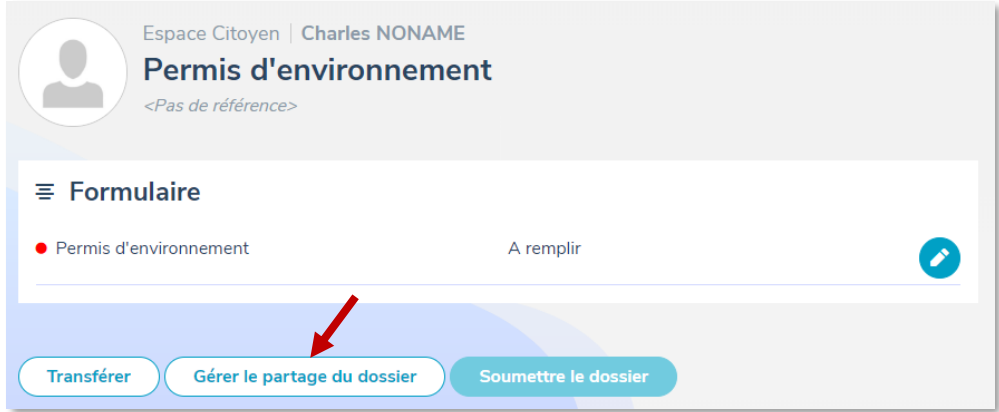

Vous pouvez également demander le partage d'un dossier à partir de l'onglet « Mes dossiers » en passant votre souris sur l'icône à la droite du dossier dont il s'agit et cliquant sur le bouton  $\bigodot$ .

- 2. L'écran de la liste des partages apparaît. Cliquez sur « Ajouter un nouveau partage »
- 3. Dans la fenêtre qui s'ouvre, faites une recherche sur base du numéro de registre national de la personne ou bien à partir du numéro BCE d'une entreprise puis cliquez sur « Rechercher ».

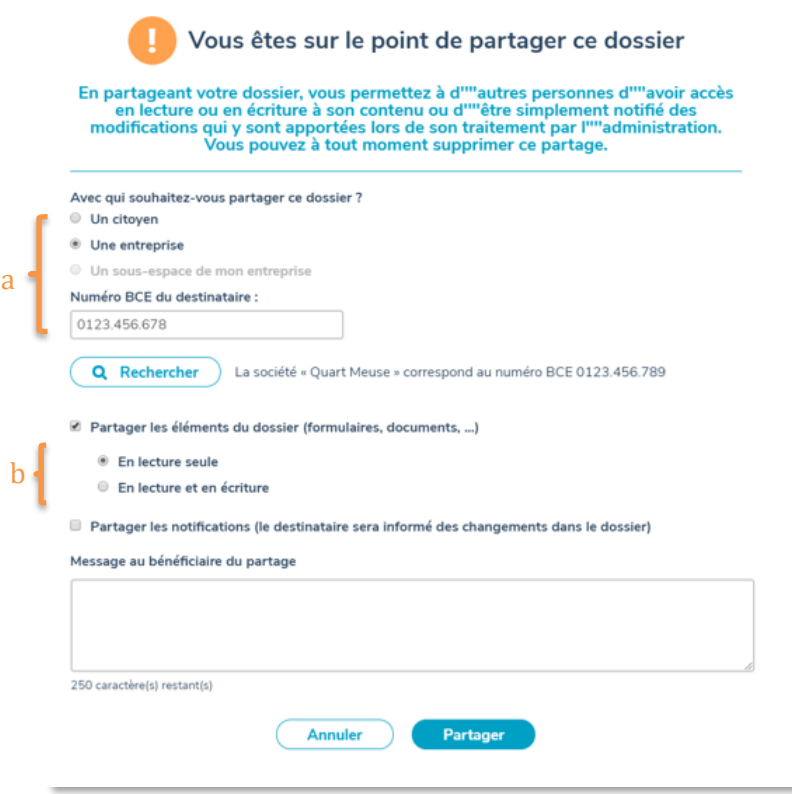

- 4. Spécifiez ce que vous souhaitez partager :
	- a. Si vous souhaitez partager l'entièreté du dossier, cochez la case « **Partager les éléments du dossier** ». Vous devez ensuite indiquer si vous permettez

uniquement la lecture seule du dossier ou bien si vous permettez la lecture et l'écriture.

- b. Vous pouvez également faire en sorte que les personnes avec qui vous partagez le dossier reçoivent également (ou uniquement) des notifications. Pour cela, cochez la case « **Partager les notifications** ».
- 5. Rédigez ensuite un message à destination de la personne ou de l'entreprise avec qui vous souhaitez partager le dossier puis cliquez sur « Partager ».
- 6. La demande de partage est alors transmise par courriel. Tant que la demande de partage n'est pas acceptée, le statut du dossier reste « En attente ». Le statut passera à « Partagé » quand la demande sera acceptée.

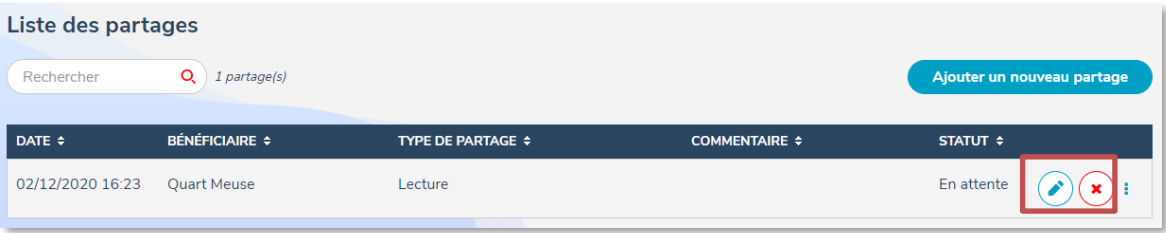

Vous pouvez modifier le partage en cliquant sur le bouton  $\odot$  à droite ou annuler la demande de partage en cliquant sur la croix.

#### <span id="page-30-0"></span>11.1.2. Comment accepter/refuser une demande de partage ?

Si vous avez reçu un courriel vous signalant qu'une personne souhaite partager avec vous un dossier, vous devez suivre les étapes suivantes pour accepter/refuser la demande de partage.

- 1. Connectez-vous à votre espace citoyen
- 2. Cliquez sur l'onglet « Dossiers tiers » en dessous de votre nom. L'écran qui apparait vous présente :
	- a. Les **demandes de partage** que vous avez **reçues**.
	- b. Les **demandes de partage** que vous avez déjà **acceptées.**

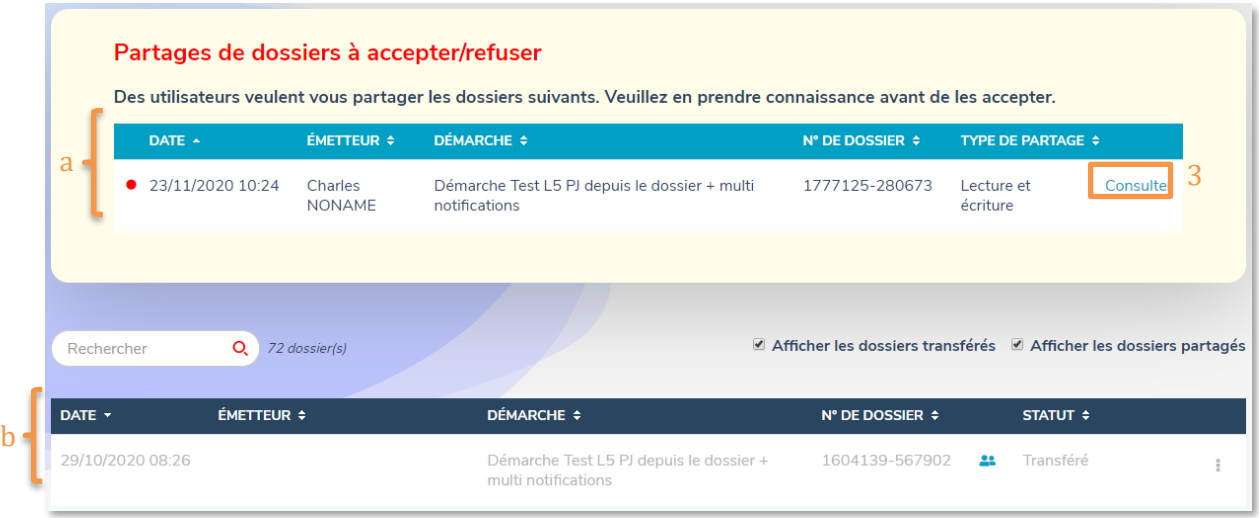

- 3. Dans le premier tableau, cliquez sur « Consulter » pour choisir une action à effectuer concernant le partage du dossier.
- 4. Dans la fenêtre qui s'ouvre, vous pouvez choisir d'accepter ou de refuser le partage.

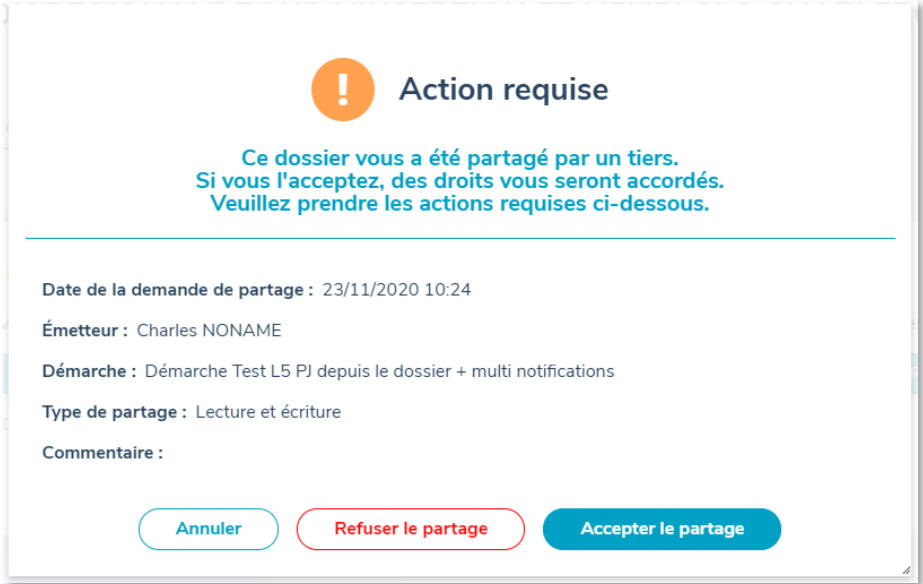

#### **ATTENTION**

Les dossiers que **vous avez partagés** avec d'autres restent dans la liste de « Mes dossiers ». Ils sont reconnaissables à l'icône **située** à gauche du statut : il vous permet de voir les partages en cours.

Les dossiers que **d'autres personnes ont partagés avec vous** se trouvent dans la liste des « **Dossiers tiers** ».

#### <span id="page-32-0"></span>**11.2. Le transfert de dossier**

Le transfert d'un dossier vers une autre personne ou entreprise se réalise en deux étapes :

- 1. Le propriétaire du dossier (= celui qui a initié le dossier) doit faire une demande de transfert.
- 2. La demande de transfert doit être acceptée.

#### <span id="page-32-1"></span>11.2.1. Comment faire une demande de transfert ?

Pour demander le transfert d'un dossier, vous devez suivre les étapes suivantes :

1. Dans l'écran de votre dossier, cliquez sur le bouton « *Transférer* »

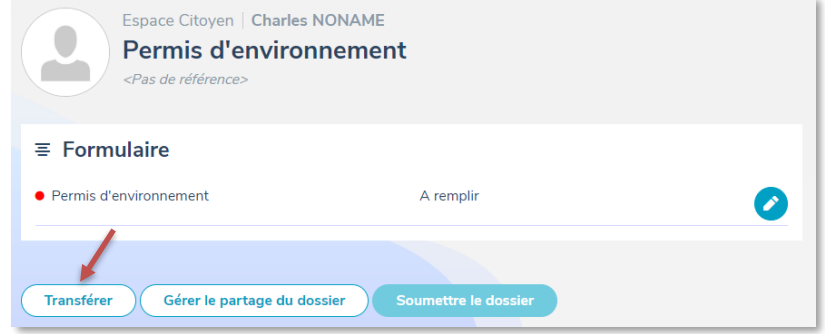

Vous pouvez également demander le partage d'un dossier à partir de l'onglet « Mes dossiers » en cliquant sur le bouton  $\bigodot$  à droite du dossier à transférer.

2. Dans la fenêtre qui s'ouvre, faites une recherche sur base du numéro de registre national de la personne ou bien du numéro BCE d'une entreprise puis cliquez sur « Rechercher ».

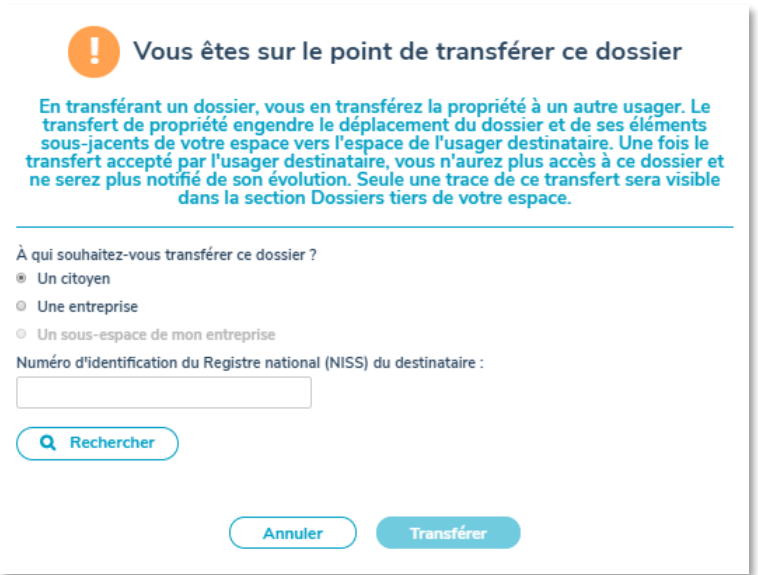

- 3. Rédigez ensuite un message pour la personne à qui vous transférez le dossier puis cliquez sur « Transférer ».
- 4. Une notification est alors envoyée par mail à cette personne pour la prévenir que vous souhaitez lui transférer un dossier. Dans la liste de vos dossiers, le statut du dossier sera « Transfert en attente » avec le symbole **devant**.

#### **ATTENTION**

**Si vous demandez le transfert d'un dossier qui a déjà été partagé avec quelqu'un d'autre, le partage du dossier sera annulé au moment de l'acceptation du transfert !** 

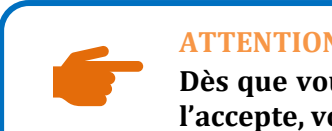

#### **ATTENTION**

**Dès que vous transférez un dossier à une autre personne et que celle-ci l'accepte, vous ne pouvez plus le récupérer !** 

#### <span id="page-33-0"></span>11.2.2. Comment accepter/refuser un transfert ?

Si vous avez reçu un courriel vous signalant qu'une personne souhaite vous transférer un dossier, vous devez suivre les étapes suivantes pour accepter/refuser le transfert :

- 1. Connectez-vous à votre espace citoyen.
- 2. Cliquez sur l'onglet « Mes dossiers ».
- 3. Parmi la liste de vos dossiers, une nouvelle section « Demande de transfert » est apparue au-dessus de l'écran.

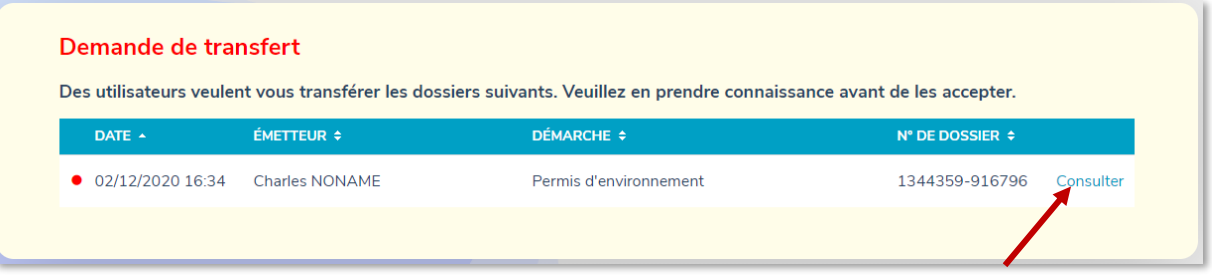

4. Cliquez sur « Consulter » pour choisir une action à effectuer concernant le transfert.

Dans la fenêtre qui s'ouvre, vous pouvez choisir d'accepter ou de refuser le transfert.

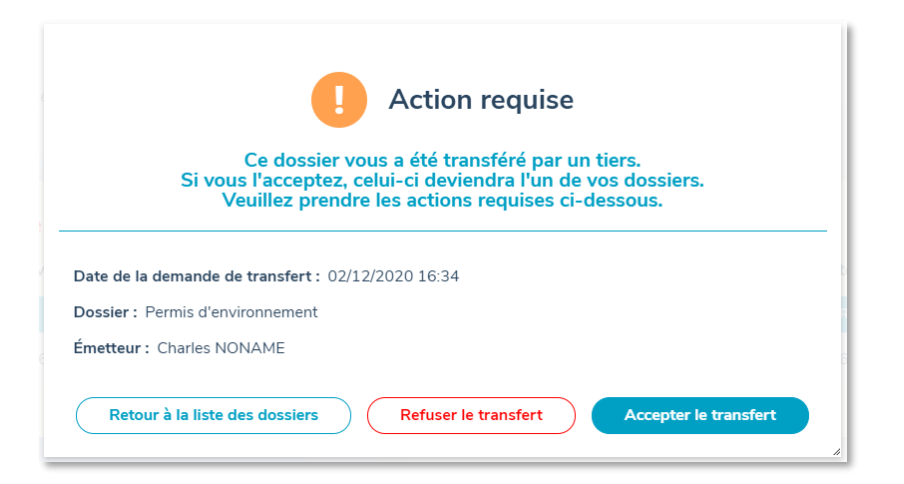

5. Après avoir accepté le transfert, le dossier apparaîtra dans la liste reprenant tous vos dossiers (onglet « *Mes dossiers* »).

#### <span id="page-35-0"></span>**12. Accès aux applications partenaires**

#### <span id="page-35-1"></span>**12.1. Accès aux applications partenaires**

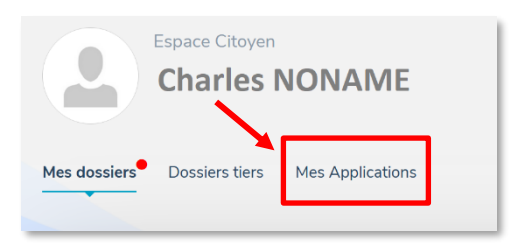

Mon Espace vous permet d'accéder à d'autres applications telles que My e-Box, Ma Santé, MyMinFin, MyPension.be, Réseau Santé Wallon, Fédération Wallonie Bruxelles sans devoir vous réauthentifier. Ces applications sont accessibles depuis l'onglet "Mes applications".

#### <span id="page-35-2"></span>**12.2. Accès à son e-BOX citoyen**

L'e-Box citoyen est une **boîte aux lettres électronique sécurisée et centralisée** où vous pouvez recevoir, conserver et gérer, de manière digitale et en toute sécurité, tous vos documents officiels transmis par différents services publics et certains organismes. My e-Box permet à certains organismes de déposer ces communications officielles afin d'éviter de les envoyer par la poste (et de les imprimer).

Vous pouvez activer votre e-Box personnelle via le portail [www.mye-box.be.](file://///wallonie.intra/Personnel/53188/NEP/Communication/Guides%20utilisateurs/www.mye-box.be) A chaque fois que vous recevez un nouveau document, vous en êtes averti à l'adresse mail que vous avez communiquée.

Vous pouvez également accéder à votre e-Box via des prestataires de services privés comme Doccle, TrustO, etc. Votre e-Box est désormais accessible depuis Mon Espace.

Depuis votre espace citoyen, sous votre nom, vous pouvez cliquer sur l'onglet « *Mes applications* ». Un nouvel écran apparaît présentant les applications partenaires. Au sein de celle-ci, vous pouvez cliquer sur l'icône « my e-box ».

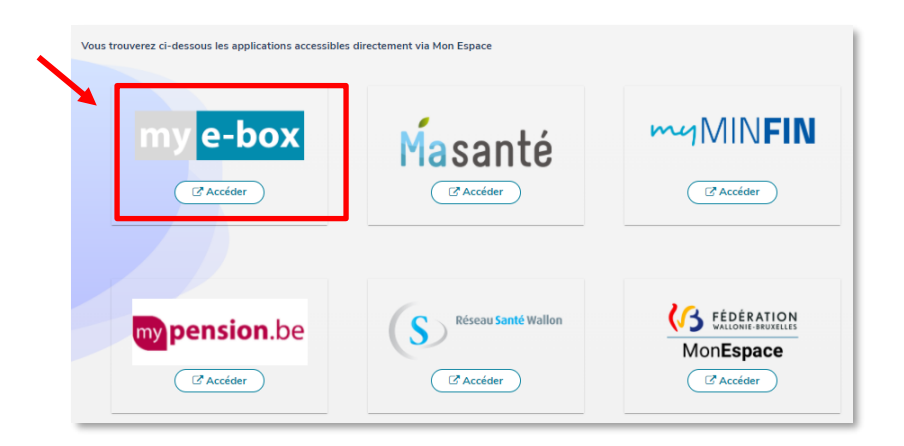

Vous êtes redirigé sur le site « My-eBox » dans un nouvel onglet **sans qu'il soit nécessaire de**  vous réauthentifier. Si vous êtes perdus sur la plateforme *my e-Box*, consultez la *foire aux* [questions \(FAQ\) de «](https://myebox.be/fr/faq) my e-box ».

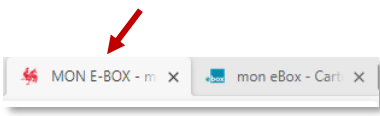

Vous pouvez revenir dans Mon Espace en cliquant sur l'onglet indiquant « Mes applications » avec le coq wallon dans la barre supérieure de navigation.

#### <span id="page-37-0"></span>**13. En cas de problème**

Si vous rencontrez le moindre problème, n'hésitez pas à consulter le centre d'aide en bas à droite.

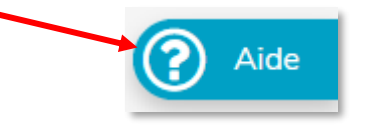

Il contient la documentation, un centre d'aide sous forme de foire aux questions (FAQ) ainsi que des vidéos vous expliquant tout ce qu'il y a à savoir pour mener à bien votre expérience sur Mon Espace.

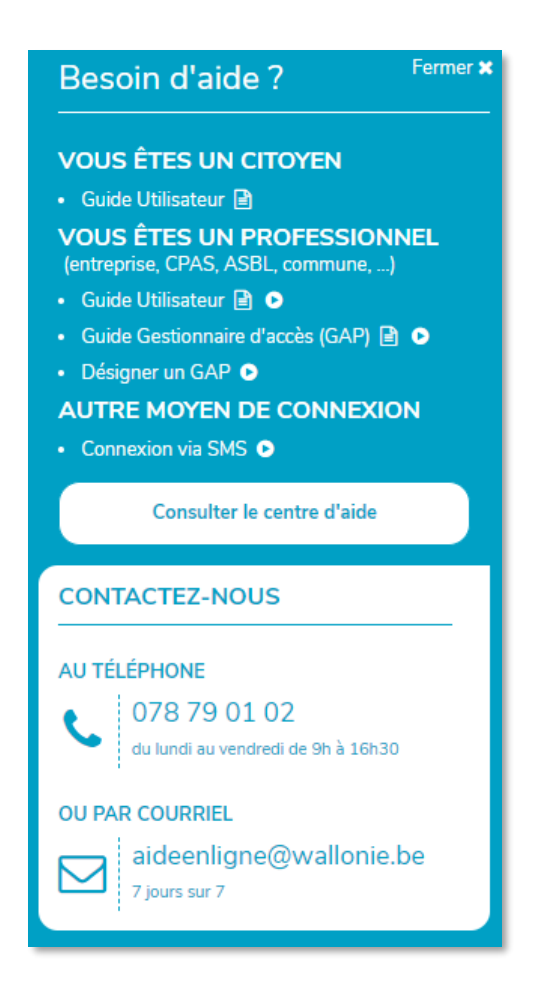

Si, par malchance, vous n'arrivez pas à résoudre votre souci, n'hésitez pas à contacter notre helpdesk.

## **Tel : 078/79.01.02 Courriel : [aideenligne@wallonie.be](mailto:aideenligne@wallonie.be)**